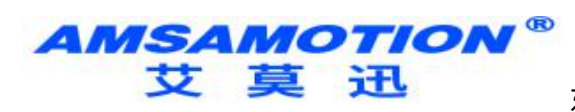

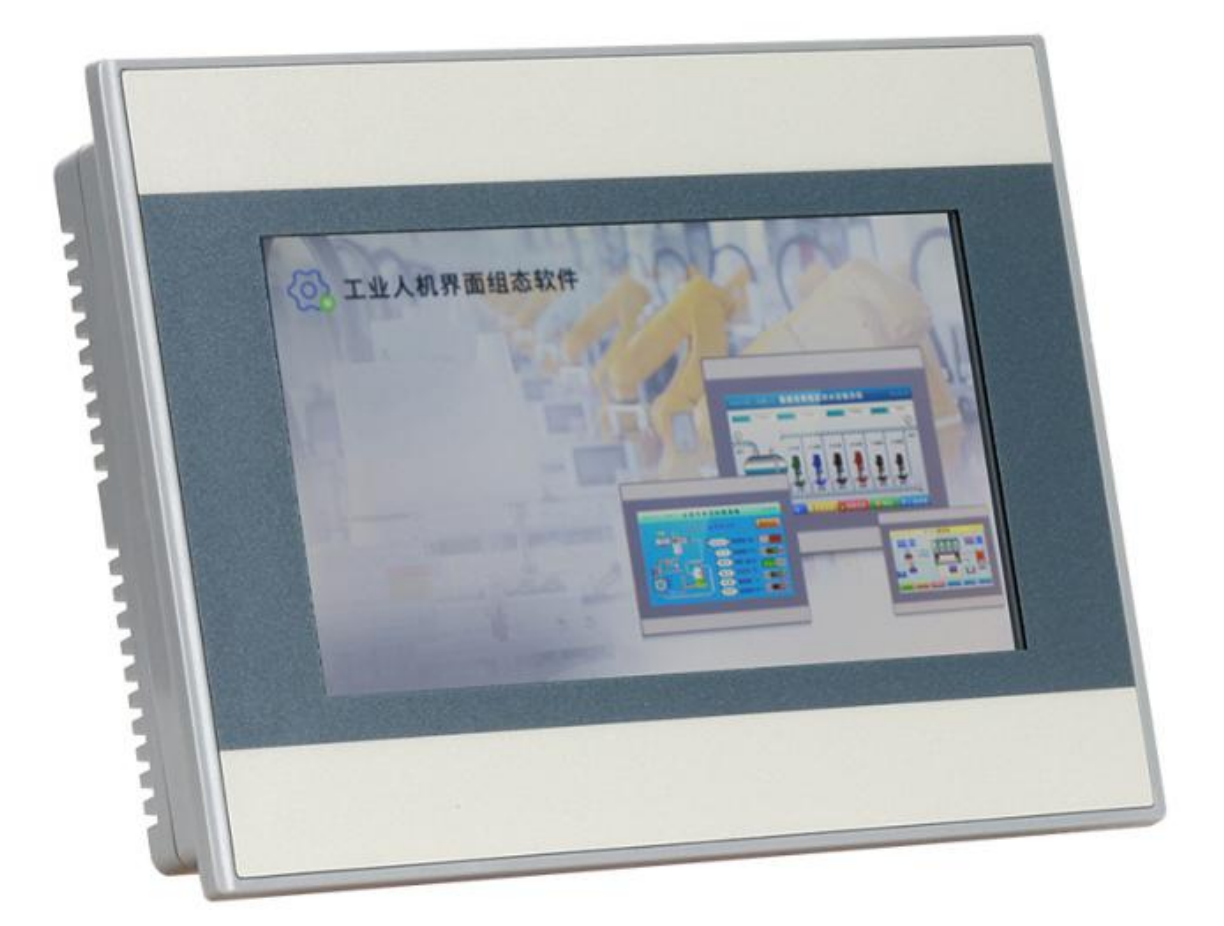

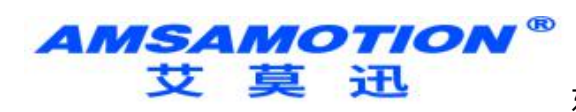

# 目录

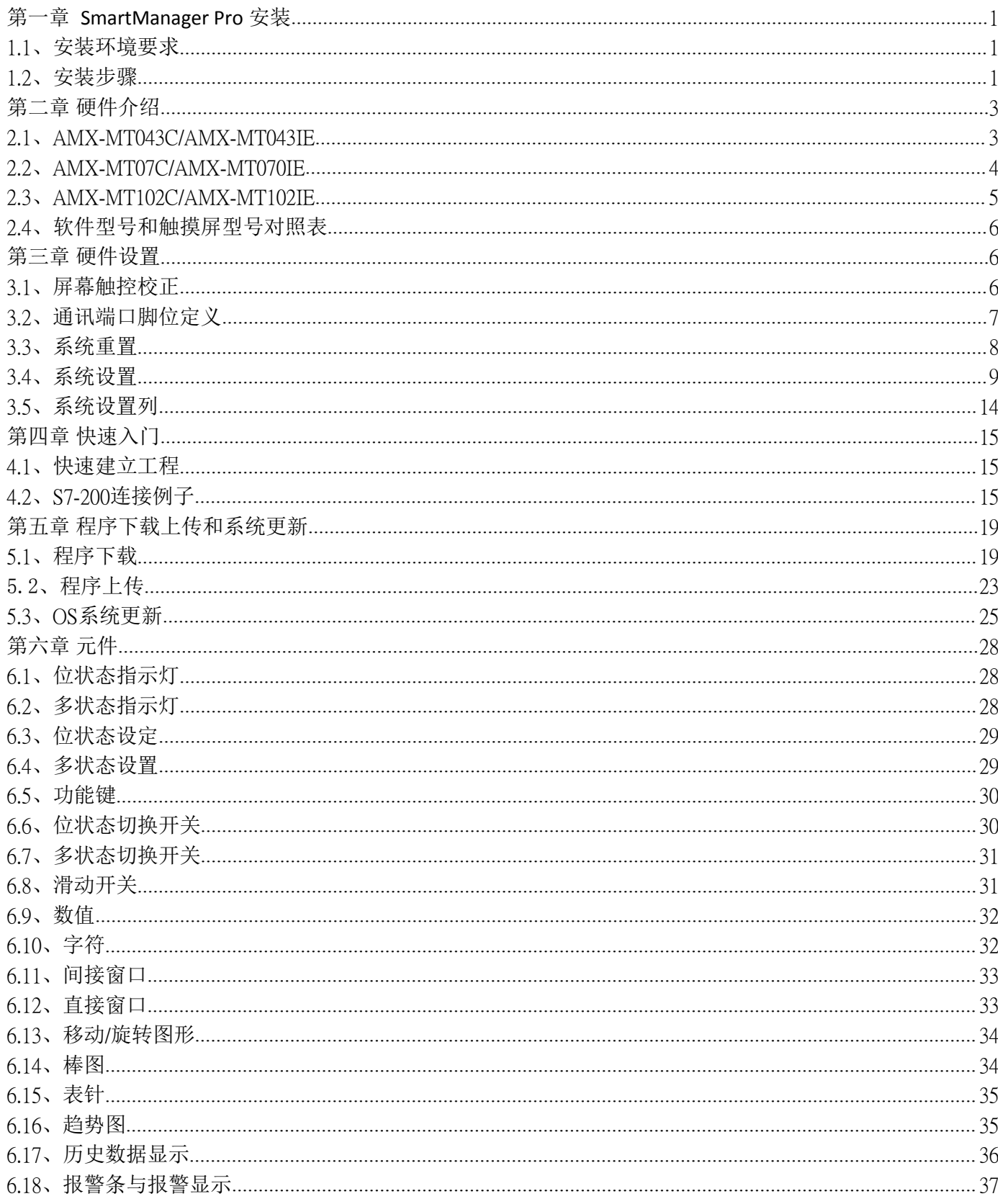

# AMSAMOTION<sup>®</sup>

### 东莞市艾莫迅自动化科技有限公司

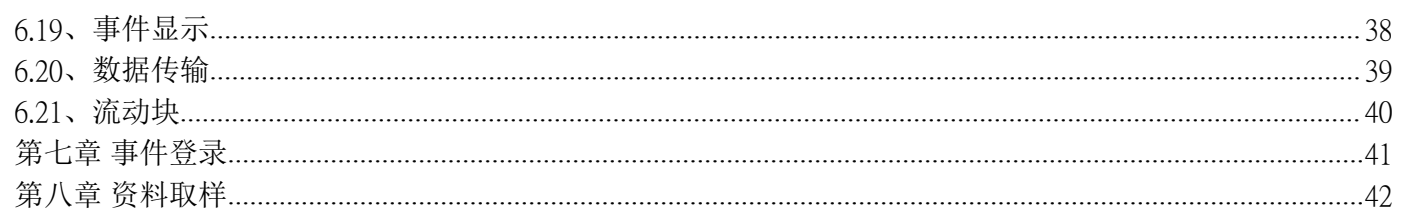

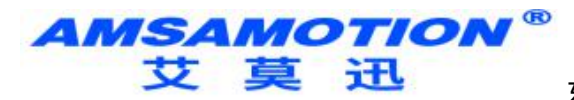

# <span id="page-3-0"></span>第一章 **SmartManager Pro** 安装

本章节说明如何安装 SmartManager Pro。

<span id="page-3-1"></span>1.1、安装环境要求

软件来源: 进入艾莫迅公司网站 http://www.amsamotion.com/show\_450.html下载软件 (语言版本包括简体中文、英文) 。

操作系统: Windows® 7 SP1 (32bit / 64bit) Windows® 8 (32bit / 64bit) Windows® 8.1 (32bit / 64bit) Windows® 10 (32bit / 64bit)

# <span id="page-3-2"></span>1.2、安装步骤

**1.** 官网下载 EasyBuilder Pro 安装文件后,双击打开,点选 [下一步]。

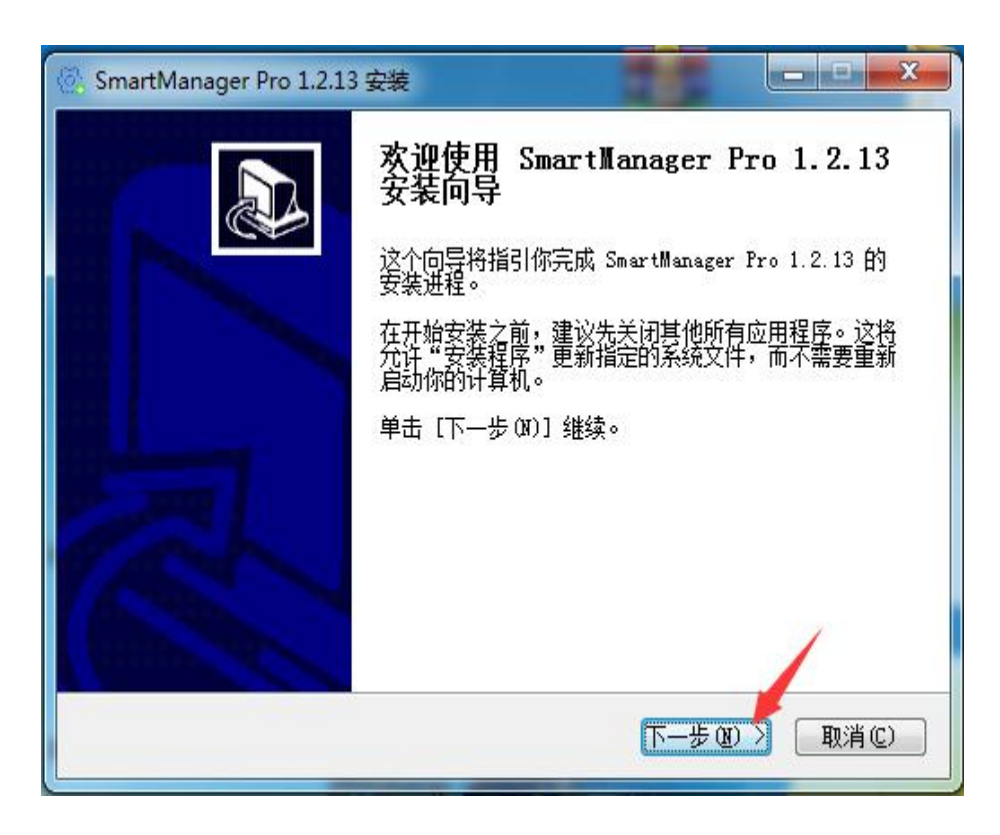

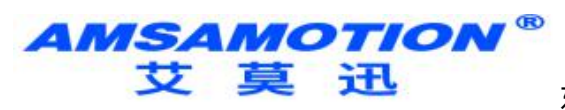

2. 选择安装路径,点选 [下一步]。

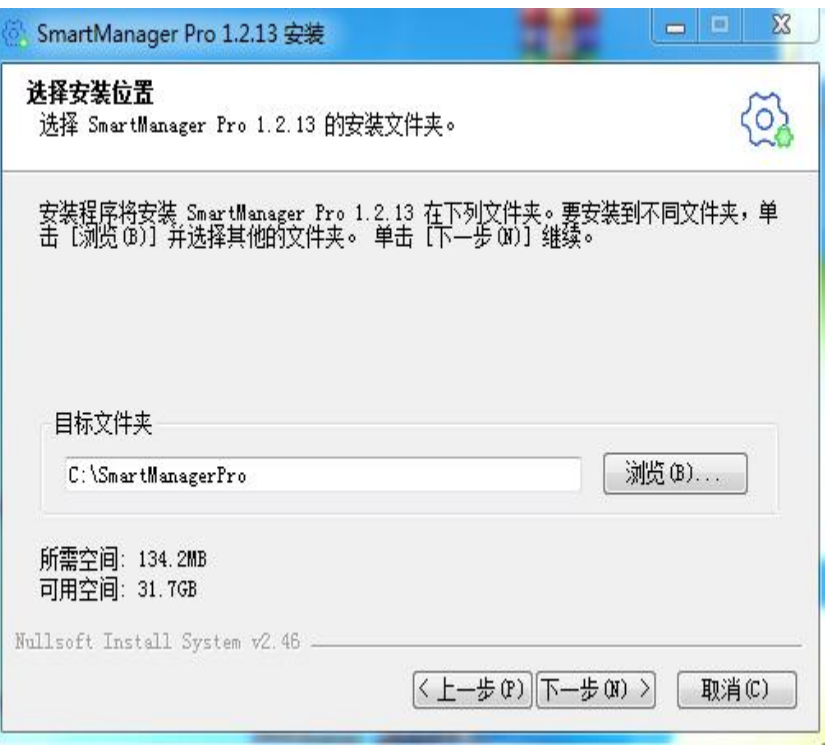

**3.** 点击安装即可。

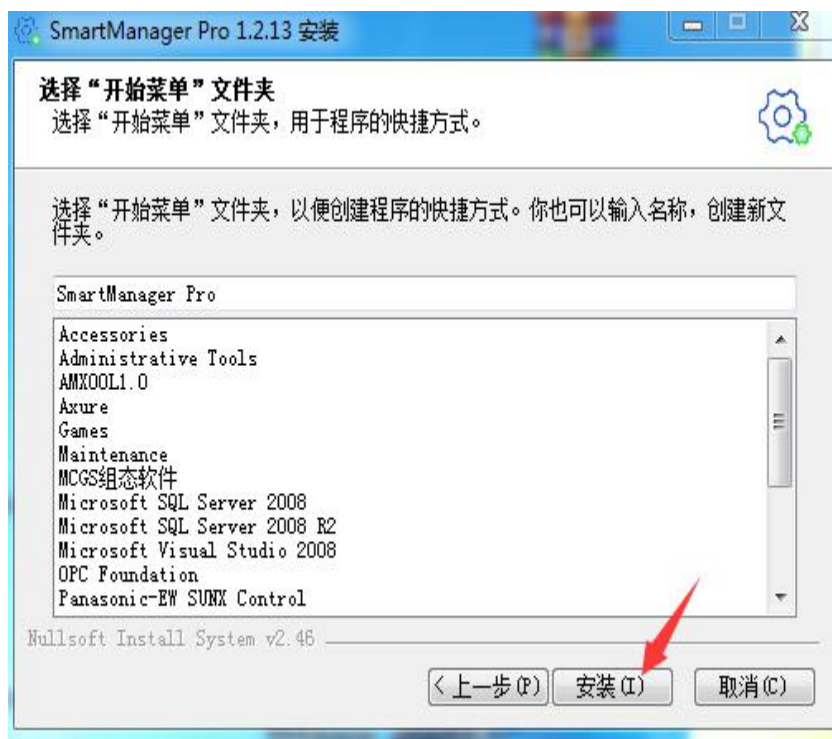

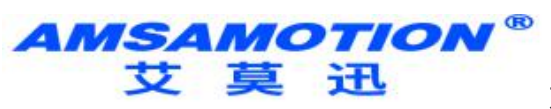

# <span id="page-5-0"></span>第二章 硬件介绍

#### 本章节介绍硬件相关信息

### <span id="page-5-1"></span>2.1、AMX-MT043C/AMX-MT043IE

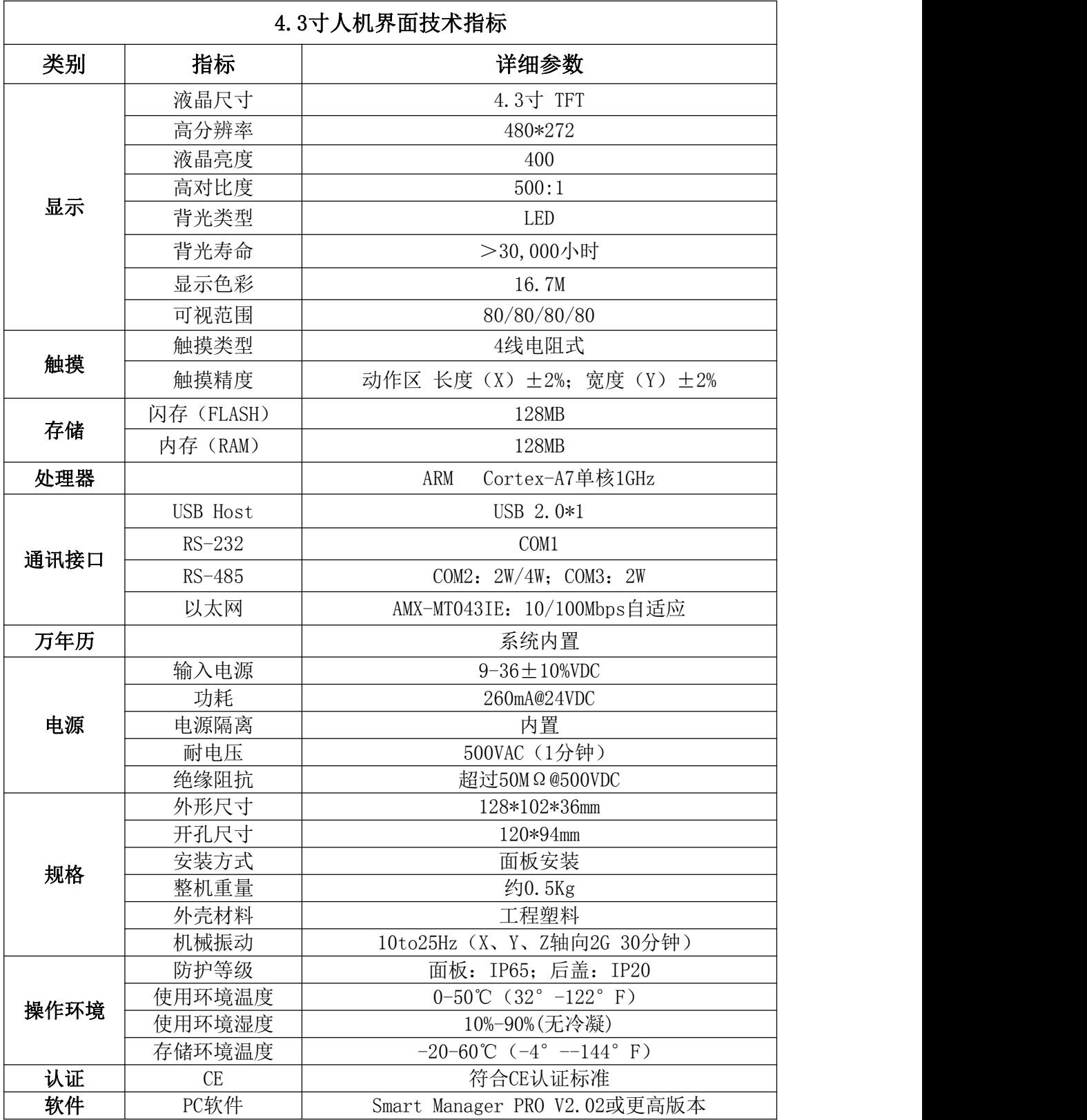

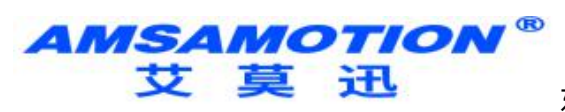

# <span id="page-6-0"></span>2.2、AMX-MT07C/AMX-MT070IE

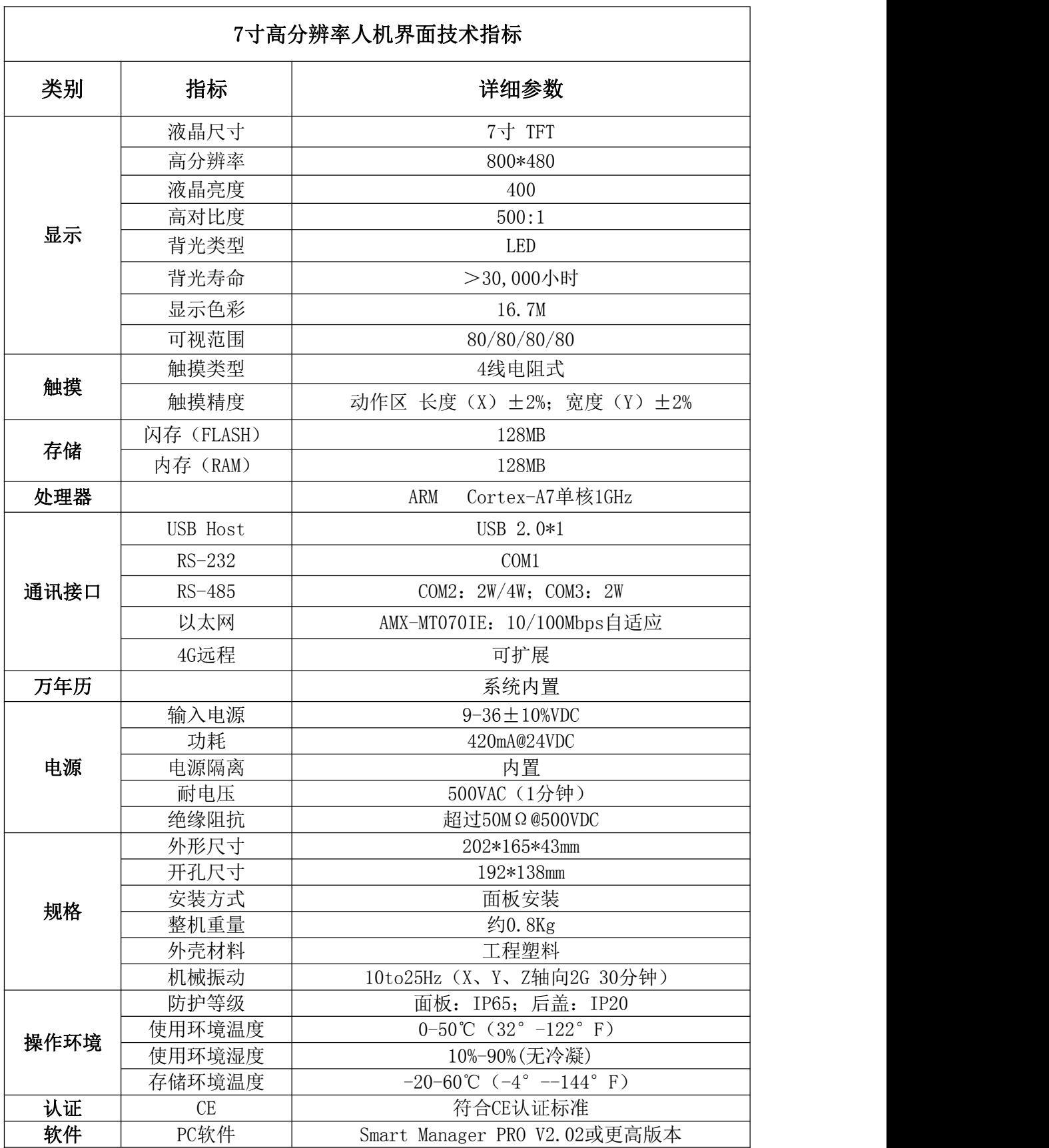

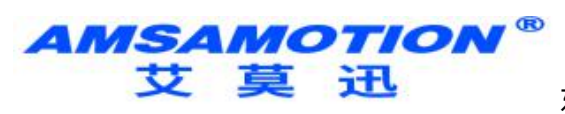

# <span id="page-7-0"></span>2.3、AMX-MT102C/AMX-MT102IE

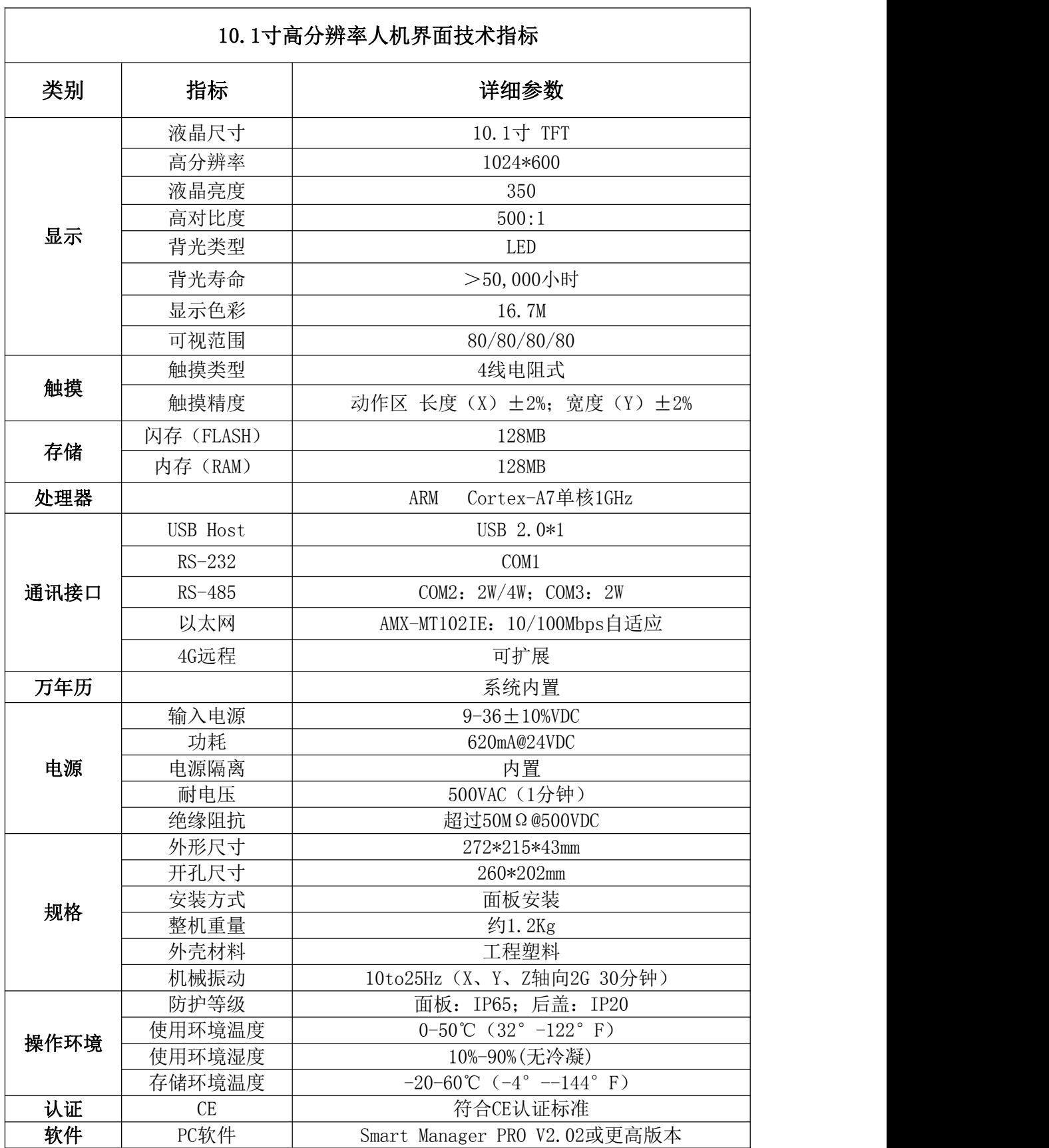

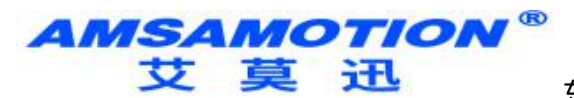

# <span id="page-8-0"></span>2.4、软件型号和触摸屏型号对照表

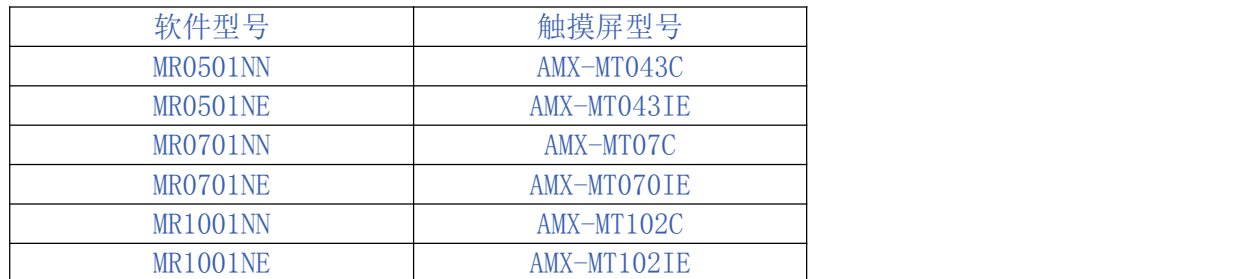

# <span id="page-8-1"></span>第三章 硬件设置

本章节介绍硬件相关设置

### <span id="page-8-2"></span>3.1、屏幕触控校正

系统提供以下方式来呼叫屏幕触控校正功能:

- 当 HMI 启动时, 出现启动页之后, 长按屏幕 12 秒可呼叫触控校正功能。

当进入触控校正模式时,在屏幕内将出现 + 符号,使用触控笔或手指点选此 + 的中心点进行五点校正,当 所有十字皆被准确点选后,校准参数将保留在系统里。

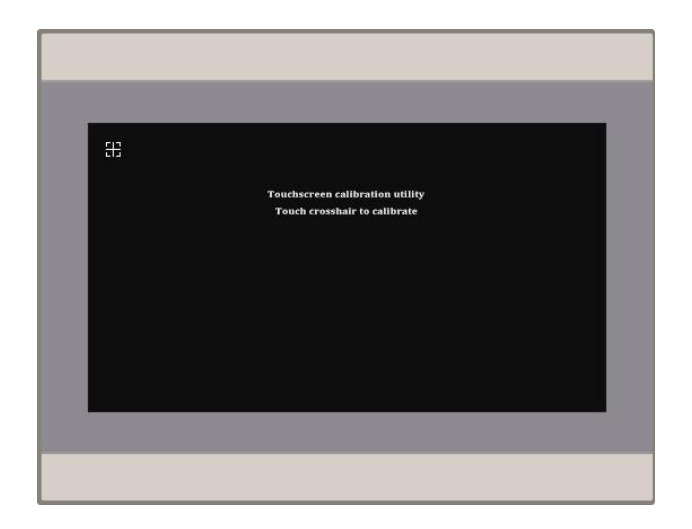

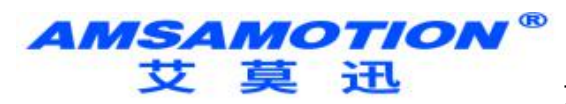

# <span id="page-9-0"></span>3.2、通讯端口脚位定义

#### AMX-MT043C/AMX-MT043IE

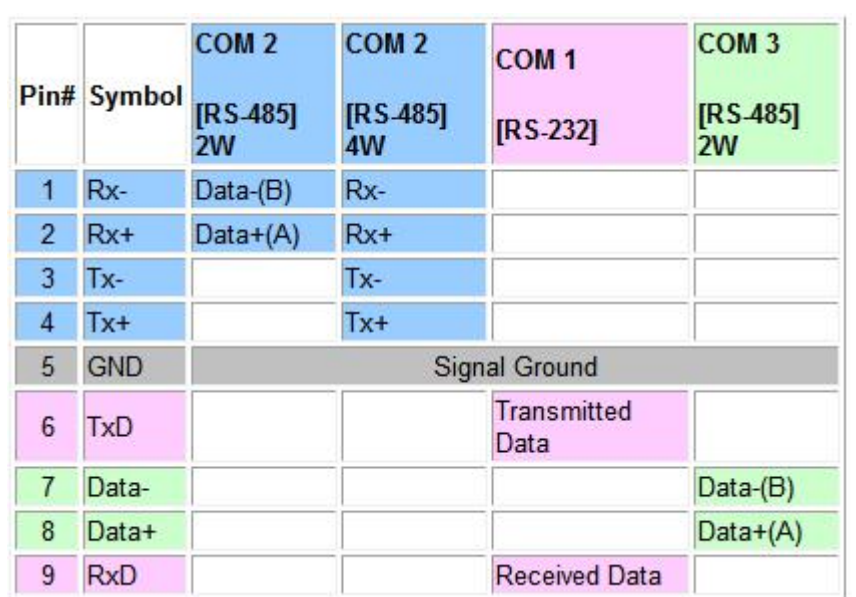

公头

注意**: 1**、**COM 2 [RS-485] 2W** 和 **COM 2 [RS-485] 4W** 同时起作用,但是同一时刻只能使用一种接法。

#### AMX-MT07C/AMX-MT070IE/AMX-MT102C/AMX-MT102IE

公头 しゅうしゃ しゅうしゃ おおし 母头 しゅうしゅう はんしゅう はんしゅう はんしゅう はんしゅう はんしゅう はんしゅう はんしゅう はんしゅう

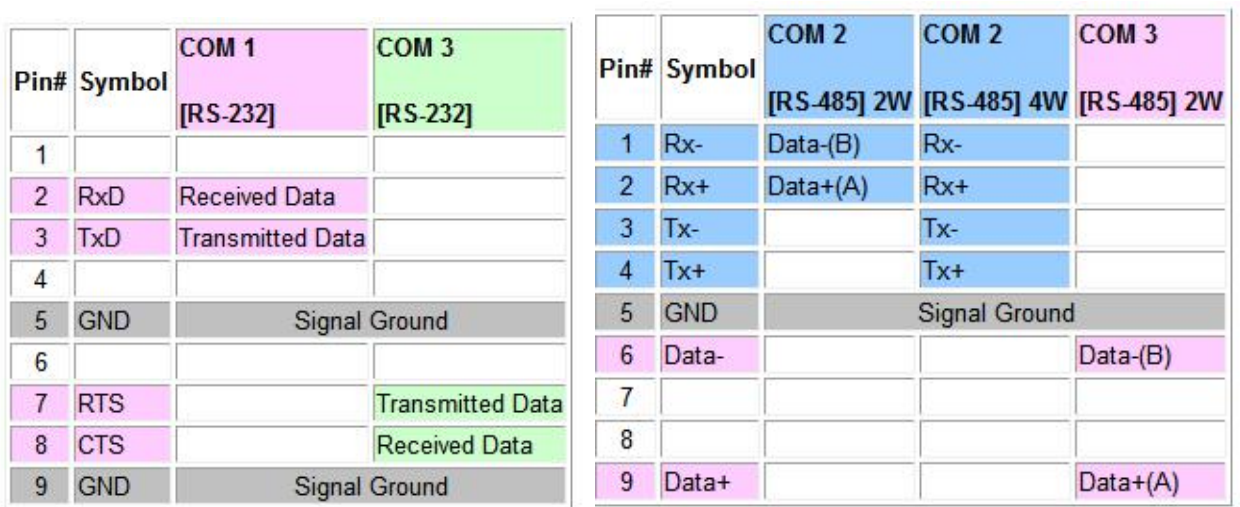

注意: **1**、**COM 2 [RS-485] 2W** 和 **COM 2 [RS-485] 4W** 同时起作用,但是同一时刻只能使用一种接法。 **2**、**COM 3 [RS-485]** 和 **COM 3 [RS-232]** 同时起作用,但是同一时刻只能使用一种接法。

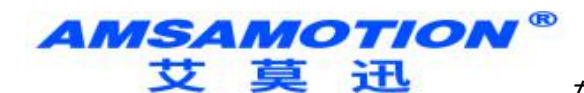

<span id="page-10-0"></span>3.3、系统重置

若不慎忘记 HMI 的系统设置密码,重新启动并长按屏幕12秒。

此时 HMI 将进入触控校正模式,触控校正完毕后系统出现两个设置按钮:清除工程文件&运行工程文件

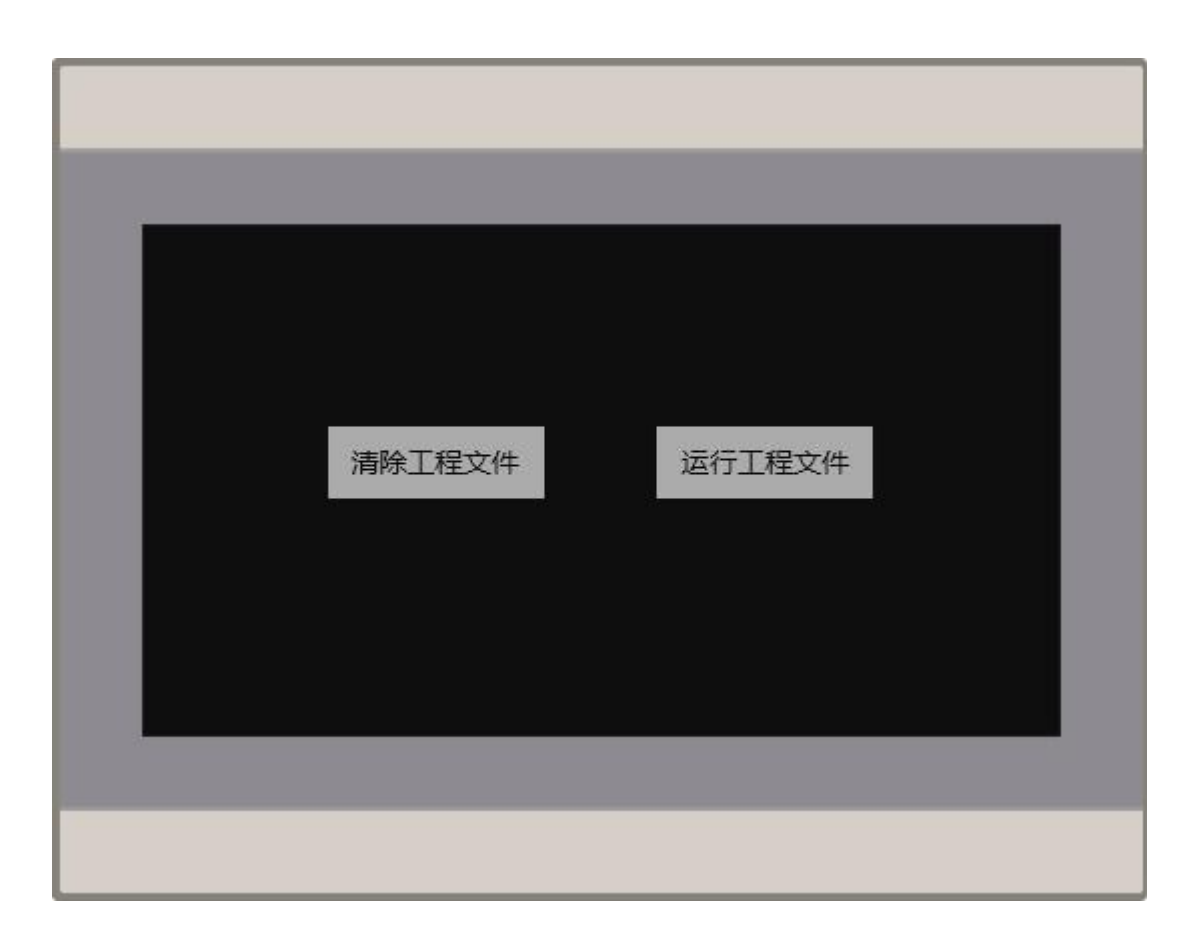

注意**:** 由于清除工程文件将会清除 **HMI** 内的工程文件与历史数据,需要重新下载工程至**HMI,**并且系统密 码会恢复为**1111111**

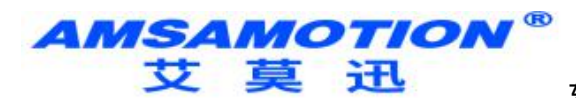

# <span id="page-11-0"></span>3.4、系统设置

若欲登入 HMI 系统设置, 请先输入正确密码, 出厂预设密码为 111111。

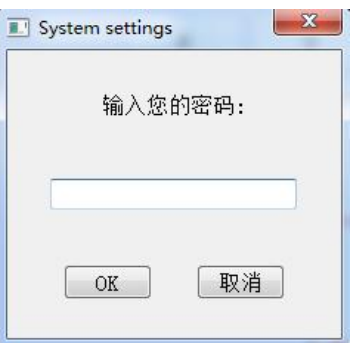

网络 医心包 医心包 医心包 医心包的 医心包

使用以太网连接 HMI 前,需正确设置操作 HMI 的 IP 地址。

当勾选 [自动获得IP地址] 时, HMI 的 IP 地址由所处的网域 DHCP 自动分配, 若勾选 [使用下面的IP地址], 则需手动输入 IP 地址与其它网域信息

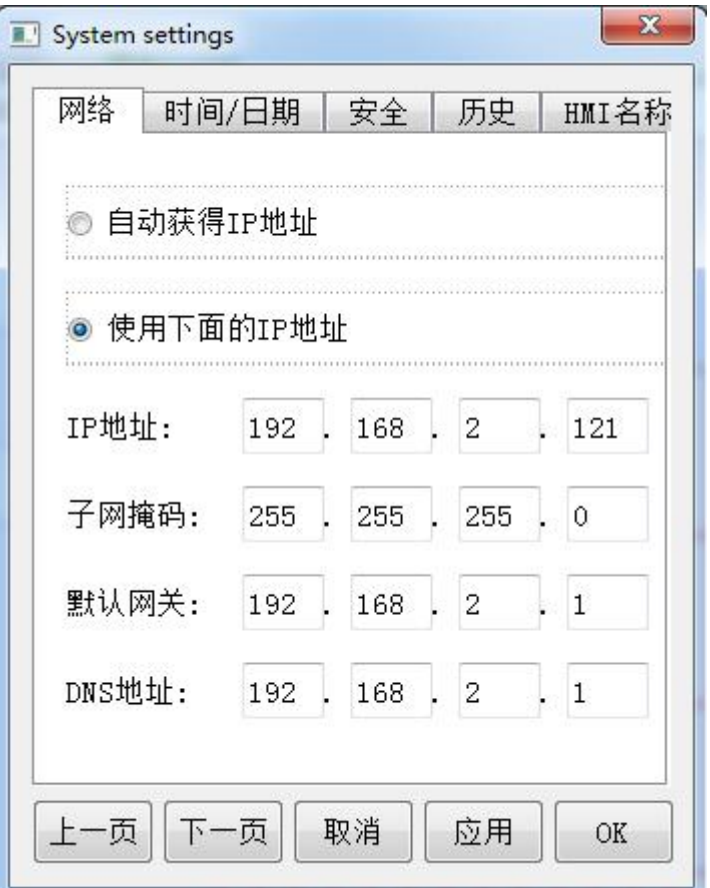

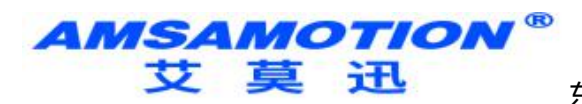

时间、日期

设置 HMI 系统内的日期与时间。

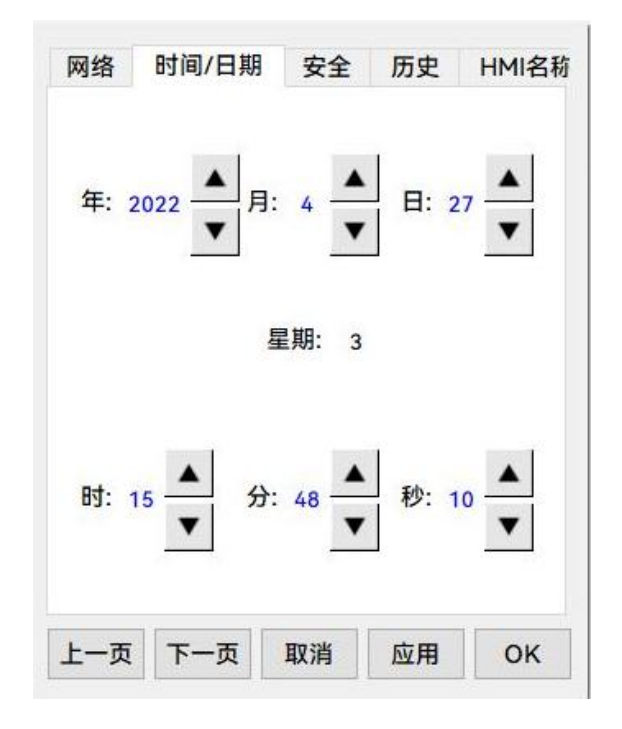

安全 アンドライン しゅうしょう しんしょう

系统提供严谨的文件保护,上传/下载文件前需输入正确密码

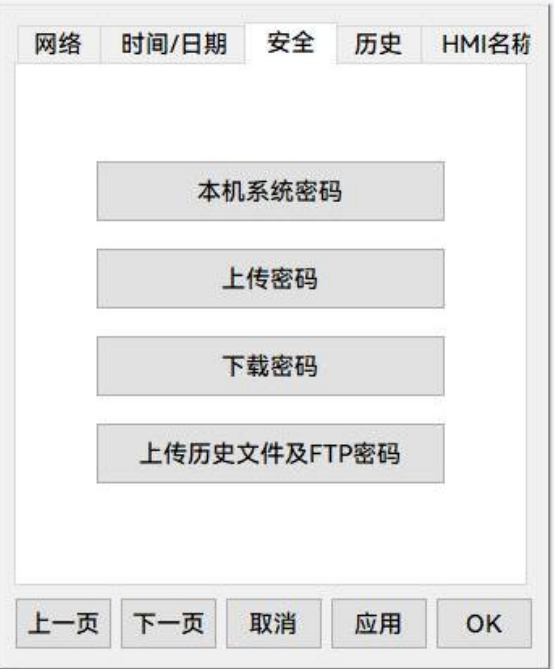

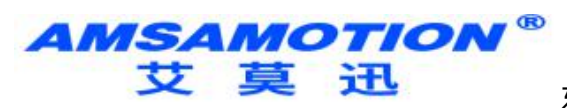

历史 アンドライバー しんしゃ しんしゃく しんしゃく しんしゃく

清除存在系统内的历史数据记录

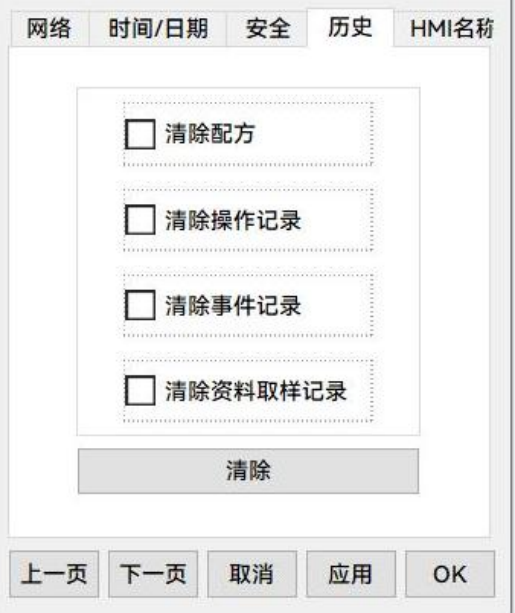

HIM名称

设置 HMI 名称以方便同时管理多台 HMI 时, 即不需再以 HMI IP 地址作记录。

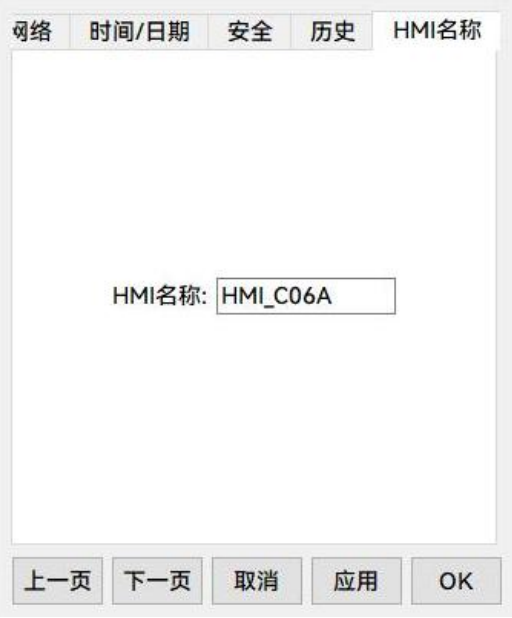

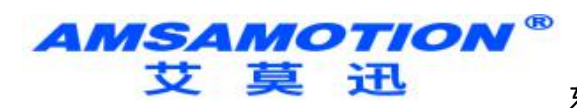

# OS设置

更新 OS 版本与启[用垂直显示模式](mk:@MSITStore:C:\SmartManagerPro\SmartManager.chm::/qt-project-start-dialog-3.html)。

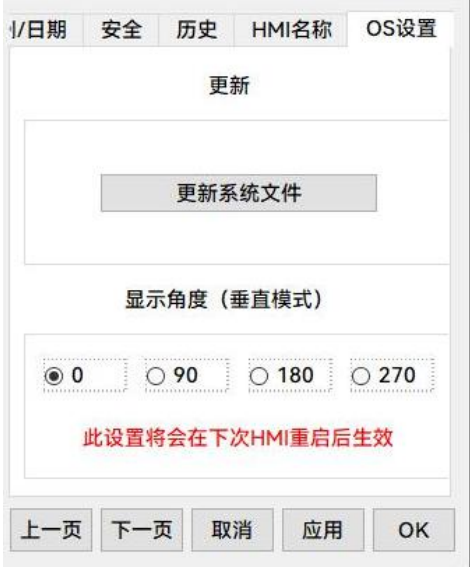

其他设置1

利用屏幕上的旋钮可调整 LCD 画面的亮度。

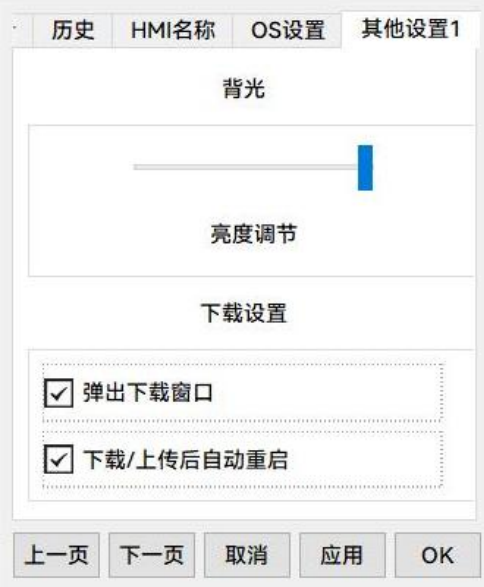

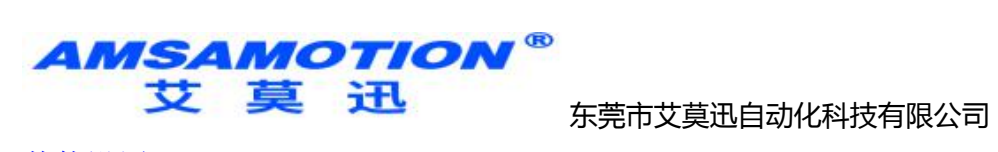

其他设置2

设置是否隐藏鼠标光标,及修改 HMI 端口号。

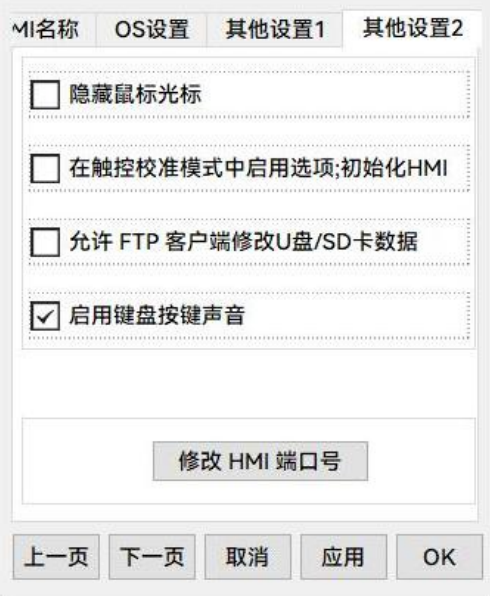

ほうしょう ほんしゅう しゅうしょう はんしょう はんしょう しんしゅう はんしゅう しゅうしょく

设置系统语言

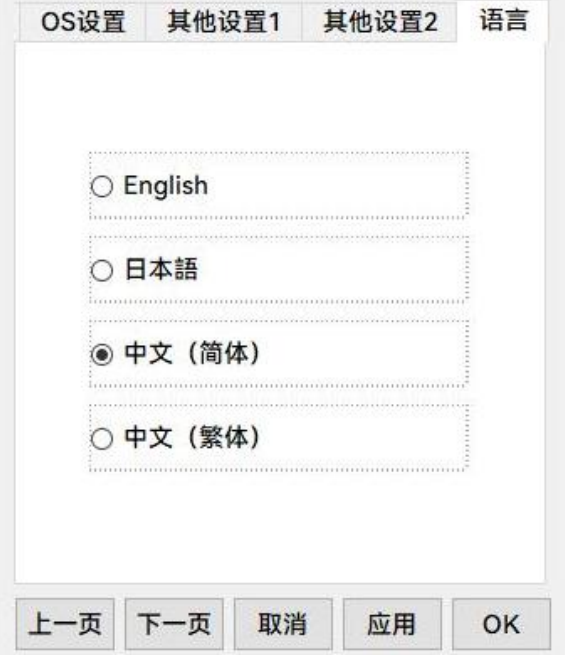

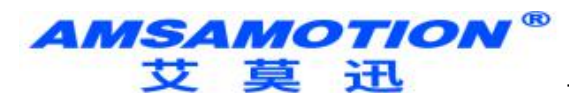

# <span id="page-16-0"></span>3.5、系统设置列

启动 HMI 后可利用屏幕下方的系统设置列作系统相关设置,一般情况下它是自动隐藏的,用户只需点选 屏幕右下角底端箭头即会弹出系统设置列。

点选以下各图示查看详细说明。

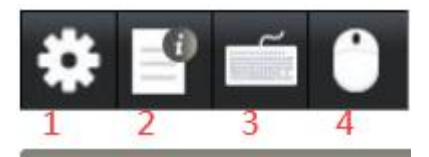

1.输入正确密码后可进入 HMI 系统设置。

2.输入正确密码后可进入 HMI 系统设置。点[选系统设置查](mk:@MSITStore:C:\SmartManagerPro\SmartManager.chm::/hardware_set.html)看详细信息。输入正确密码后可进入 HMI 系统设 置。点选[系统设置查](mk:@MSITStore:C:\SmartManagerPro\SmartManager.chm::/hardware_set.html)看详细信息。显示网络信息,包含 HMI IP 地址与网域相关信息。显示 HMI 机型与 OS 版本信息。

3.利用大键盘作文字讯息输入

4.利用小键盘作数字讯息输入

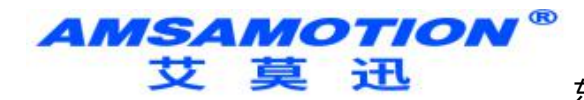

# <span id="page-17-0"></span>第四章 快速入门

本章节介绍新建工程快速入门

<span id="page-17-1"></span>4.1、快速建立工程

只要简单 6 个步骤即可建立一个工程文件:

1. 新建工程: 从文件选单选择新建,并选择适合的 HMI 机型作为编辑画面。

2. 新增设备: 点选新增设备,并设置设备类型、接口类型、通讯参数和通信端口。

3. 设计程序: 建立窗口并放置所需元件。

4. 保存和编译程序: 每个工程文件在下载至 HMI 前。

5. 模拟程序并验证操作: 为了避免程序在修改阶段需要多次下载至 HMI 以验证操作的正确性, 此程序会浪 费太多时间,因此 SmartManager 提供 2 种模拟方式: 在线模拟 / [离线模拟。](mk:@MSITStore:C:\SmartManagerPro\SmartManager.chm::/h_simulation.html)

6. [下载](mk:@MSITStore:C:\SmartManagerPro\SmartManager.chm::/h_download.html)程序至 HMI: 下载是最后 1 个步骤, 完成下载后 HMI 即可执行您所精心设计的程序。

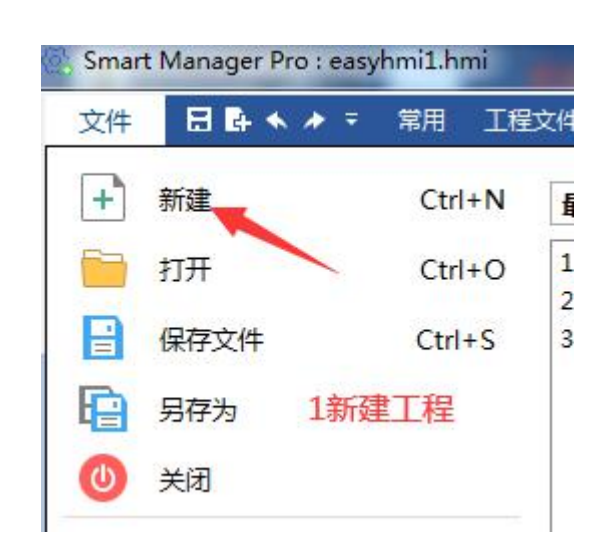

<span id="page-17-2"></span>4.2、S7-200连接例子

1.

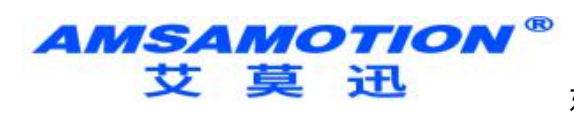

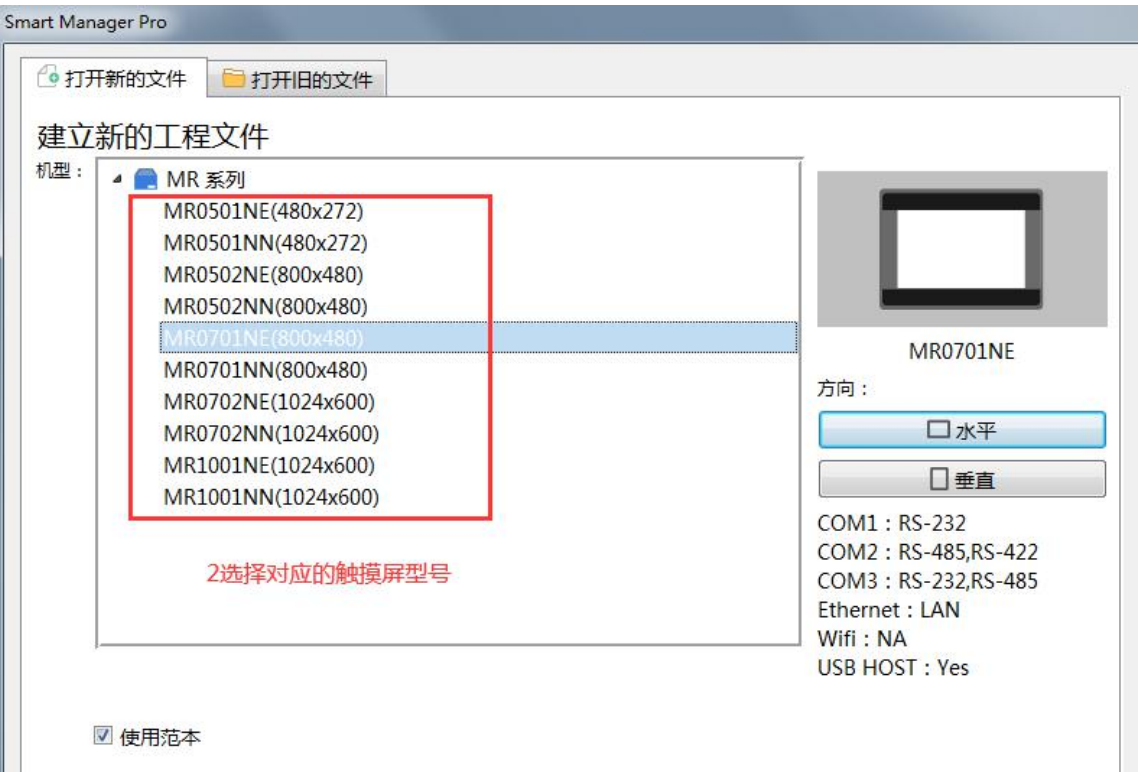

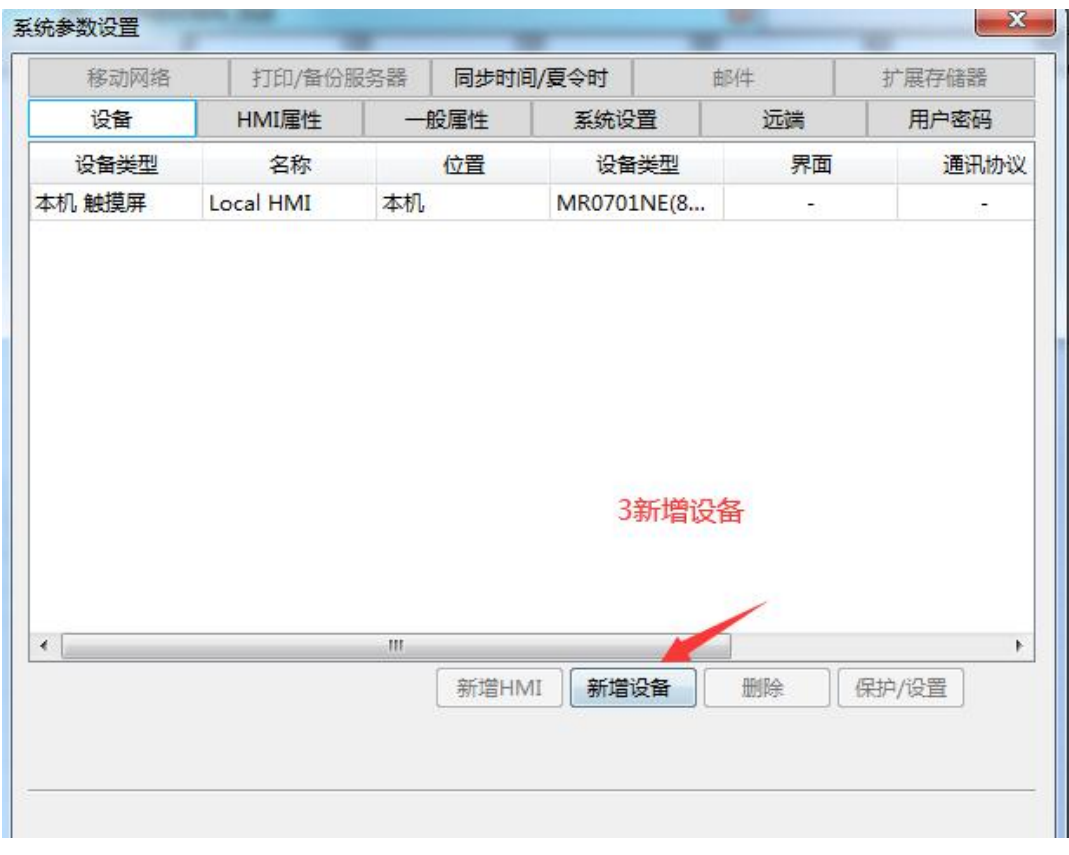

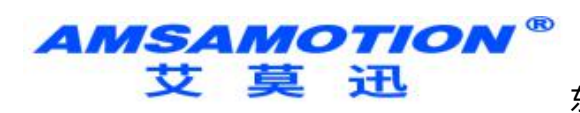

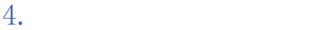

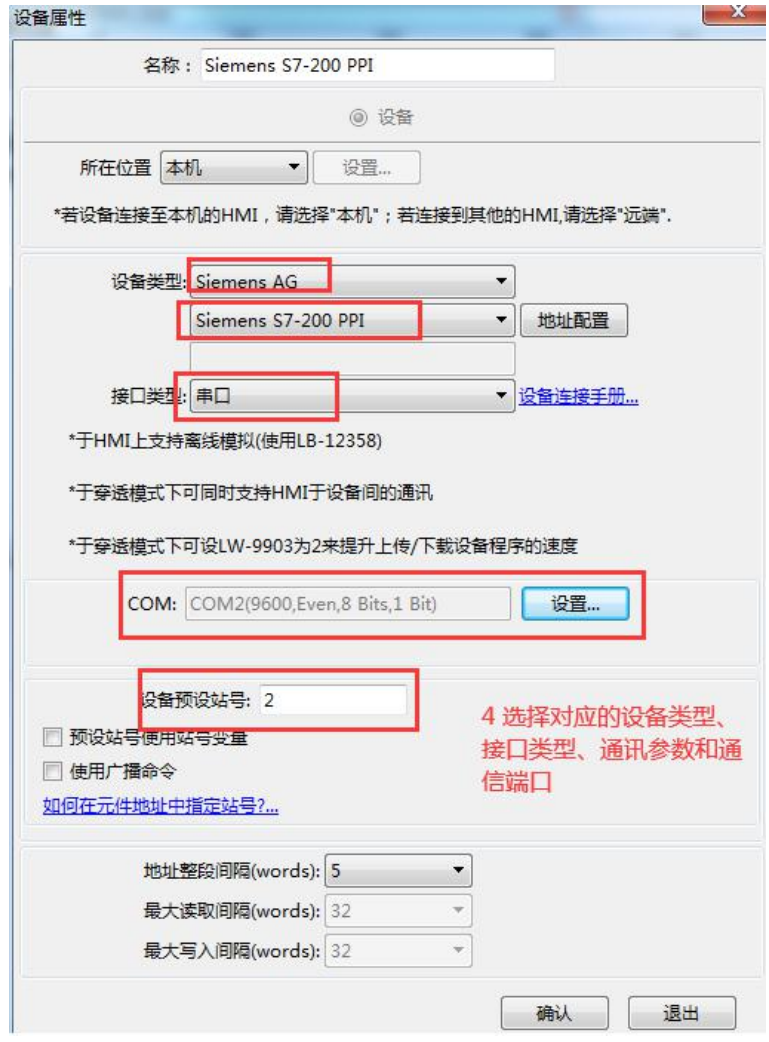

 $N_E \frac{Q(VB, 0)}{HHHHH}$ 5建立要读写的变量

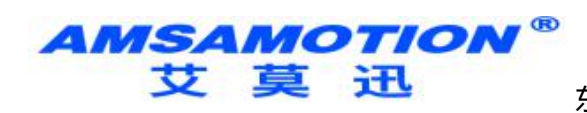

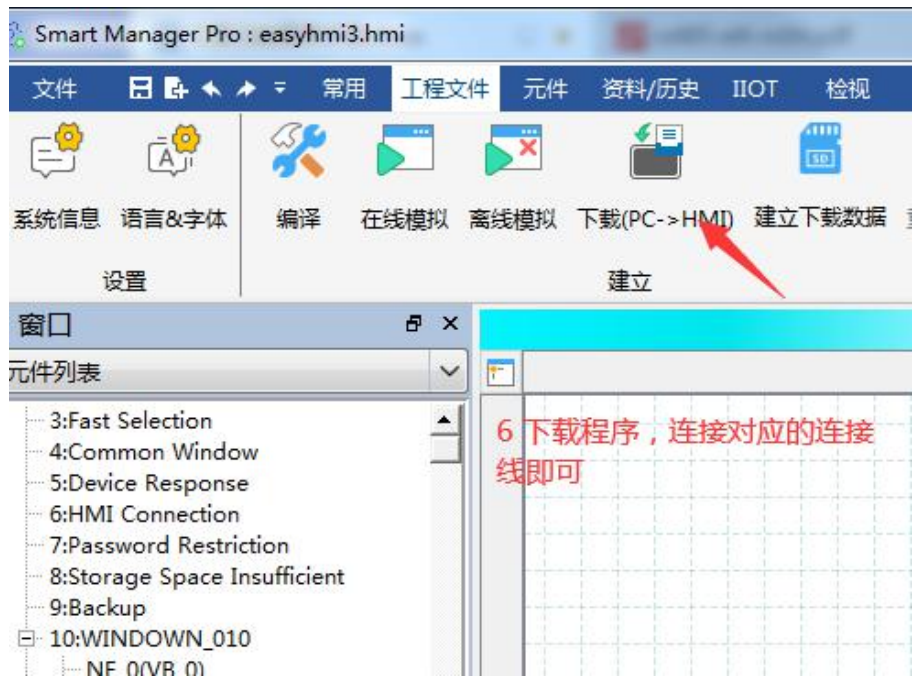

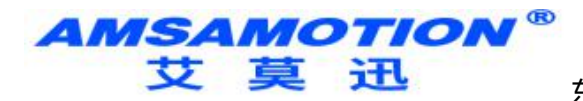

# <span id="page-21-0"></span>第五章 程序下载上传和系统更新

本章节介绍程序下载和系统更新

<span id="page-21-1"></span>5.1、程序下载

有网口的触摸屏支持以太网和U盘下载程序,没有网口的触摸屏只支持U盘下载程序

#### 5.1.1、网口下载:

1. 把电脑网卡网段改为192.168.2.X

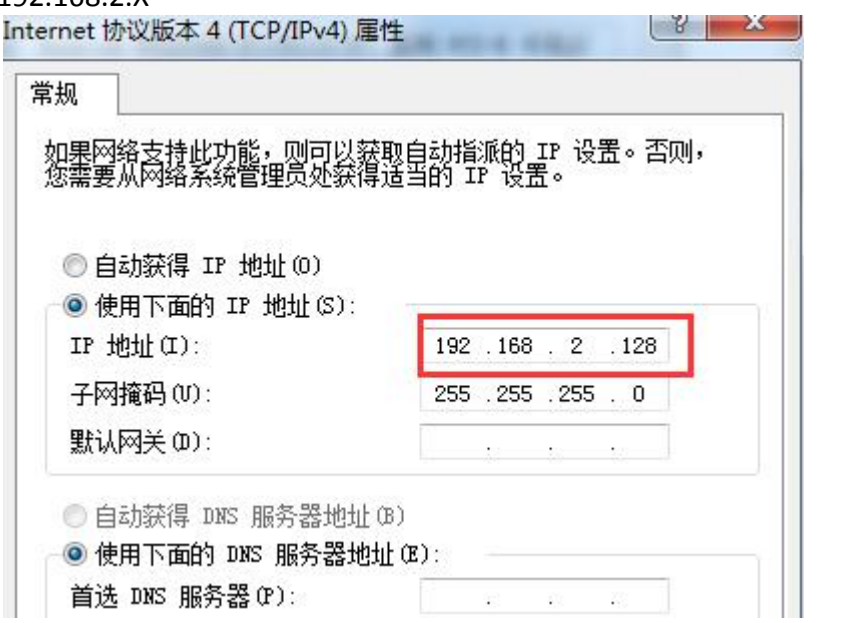

2. 打开需要下载的工程并且在软件上点击下载或者点击快捷键F7

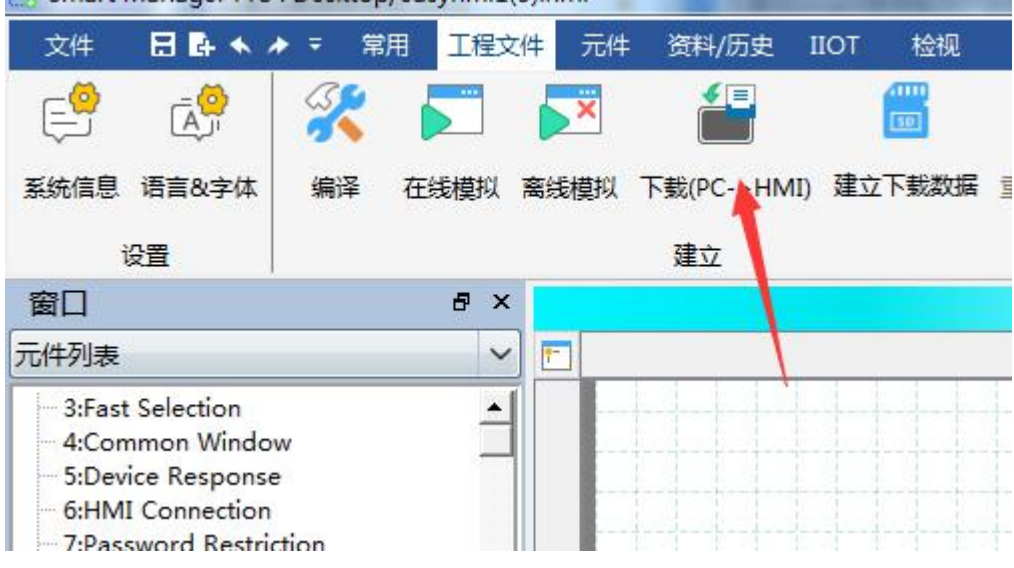

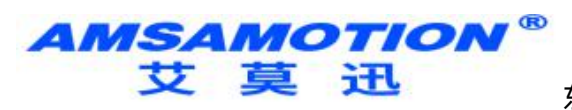

3. 输入触摸屏IP(默认192.168.2.121)

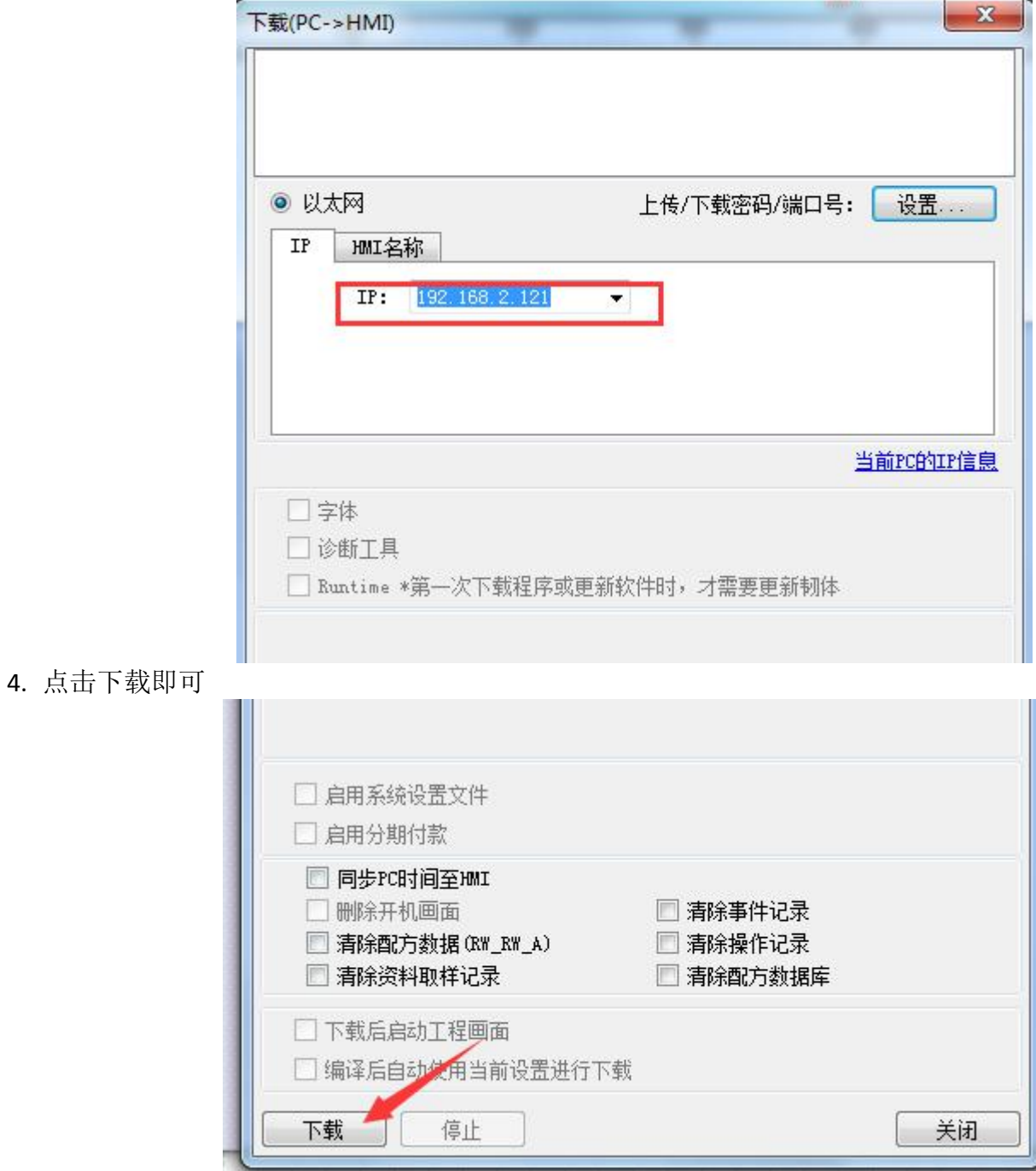

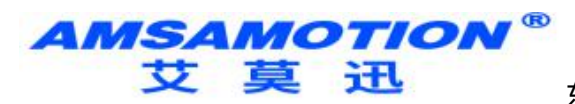

- 5.1.2、U盘下载:
- 1. 打开需要下载的工程,在软件上点击建立下载数据

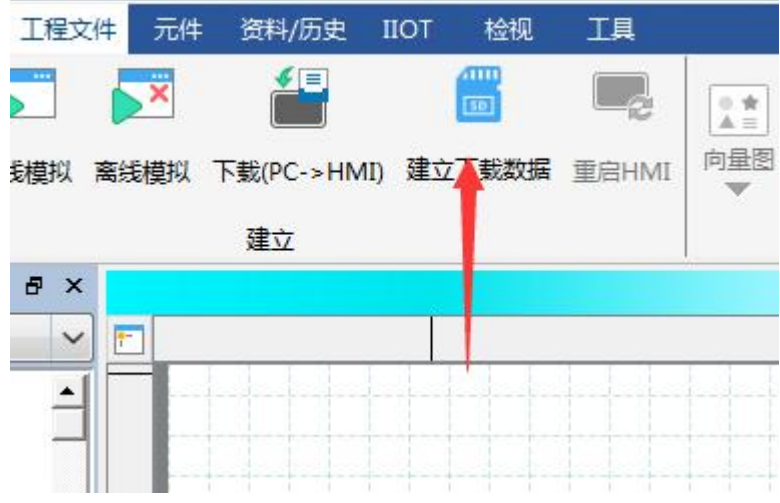

2.点选 浏览 选择下载文件的保存路径后, 按下 建立下载文件。

这时在保存路径中会生成一个名为"project.exhmi"文件,把这个文件存放到U盘上(U盘格式: FAT32)

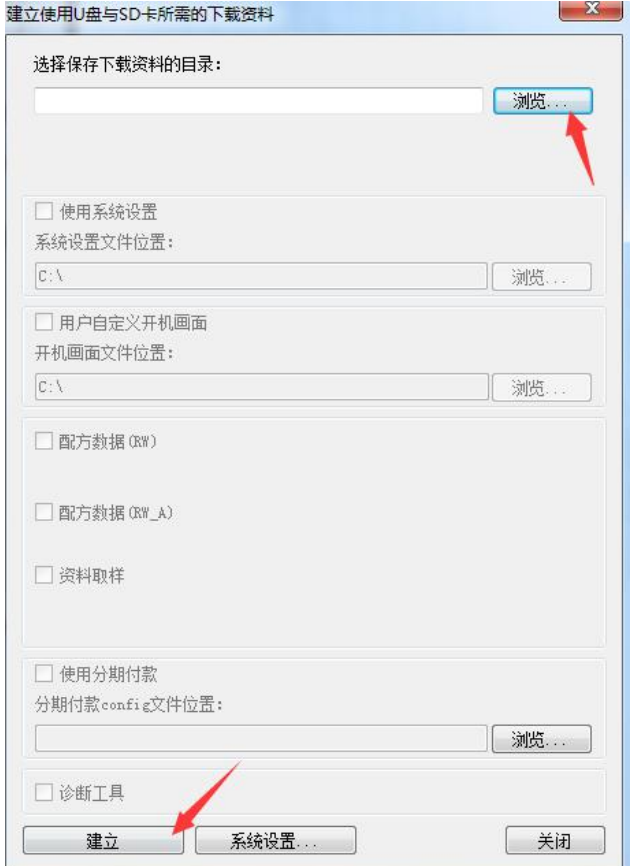

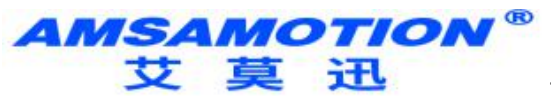

3.当 HMI 侦测到有装置插入时,会弹出以下画面

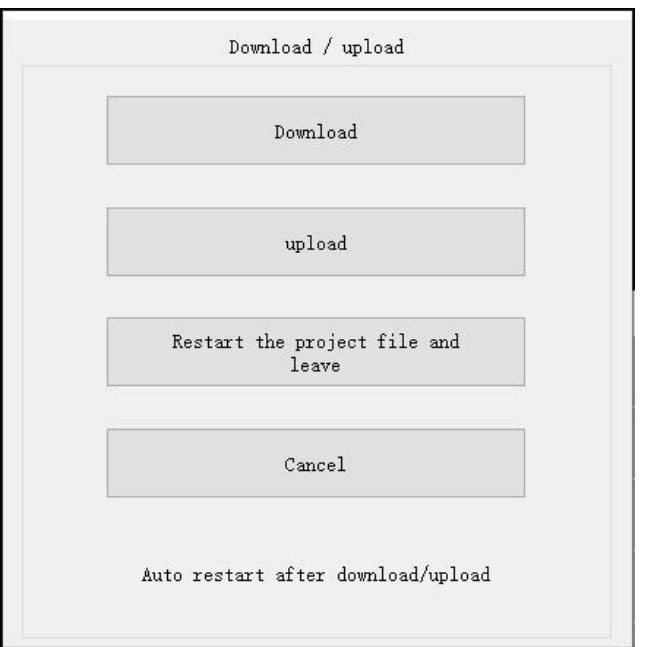

选择 Download (下载)并输入密码。

在完成密码确认后会显示装置底下的目录名称,然后单击OK即可。

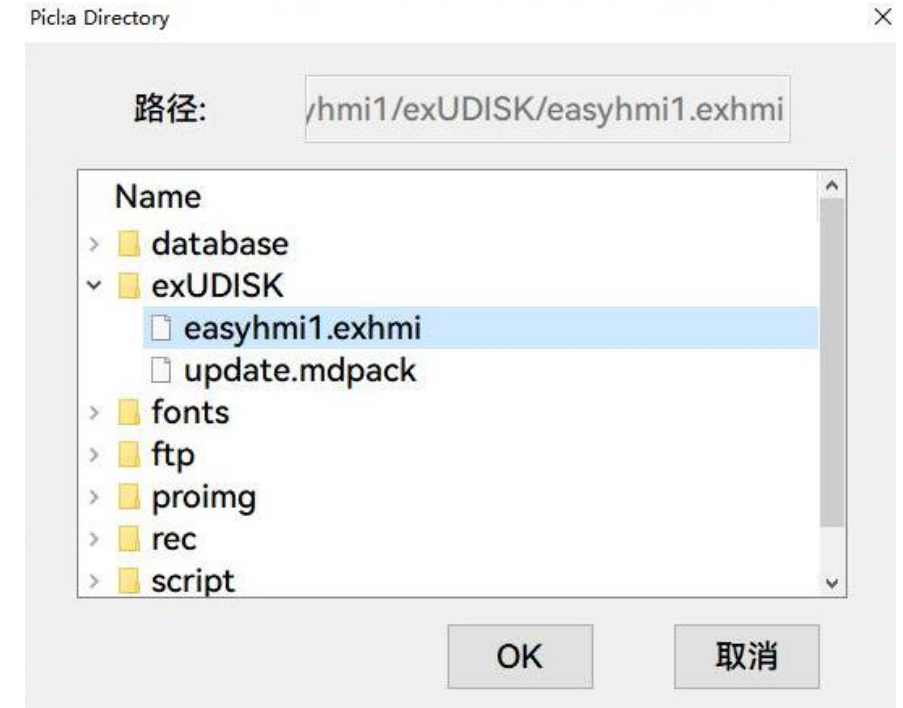

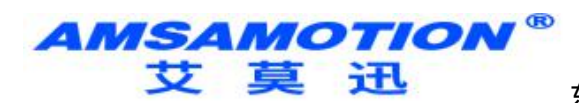

- <span id="page-25-0"></span>5.2、程序上传
	- 5.2.1、网口上载
- 1. 把电脑网卡网段改为触摸屏的网段
- 2. 打开触摸屏软件点击左上角文件-上传或者点击快捷键F8

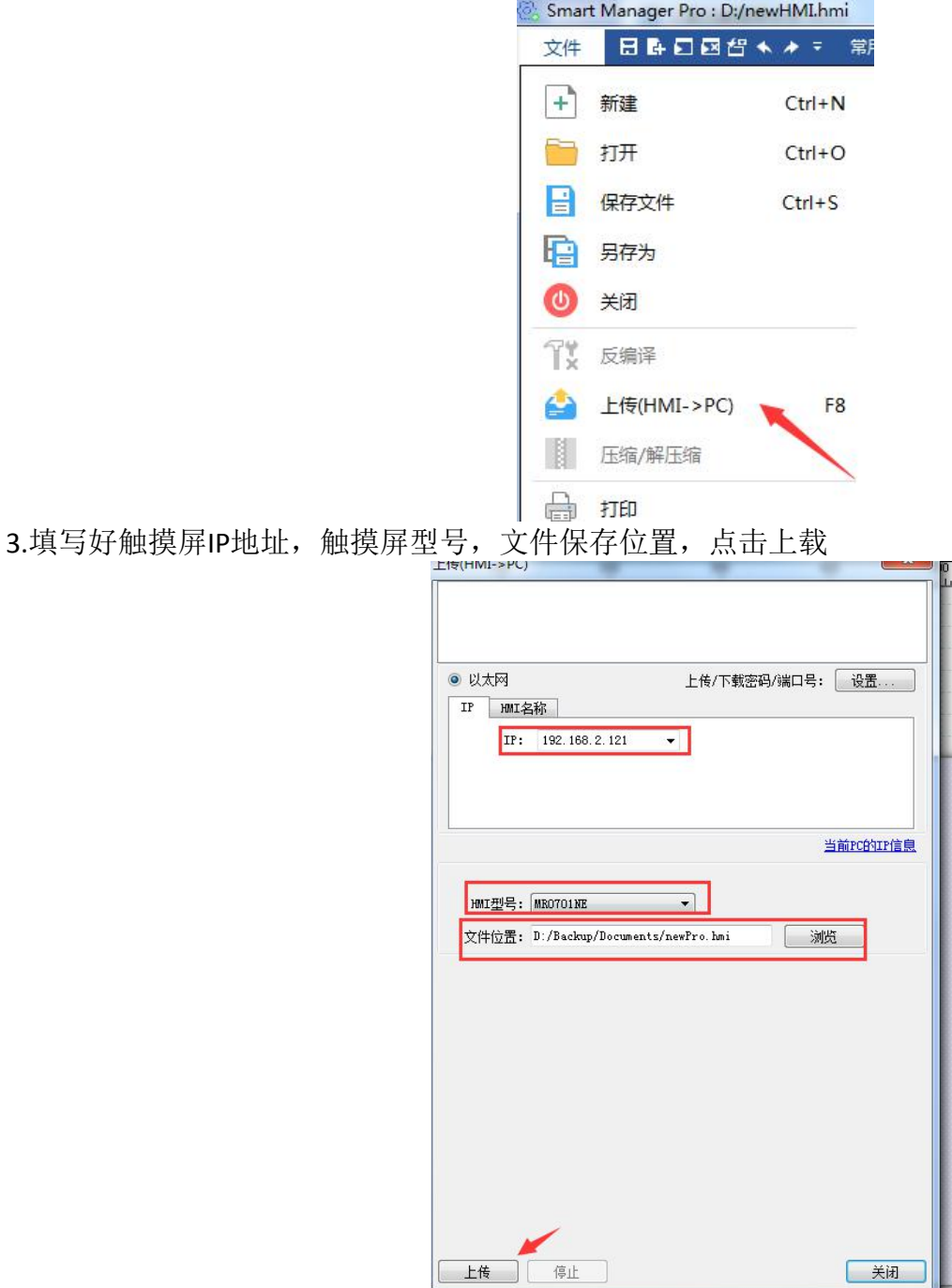

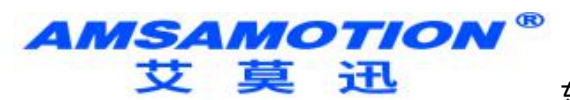

 $\overline{C}$ 

#### 东莞市艾莫迅自动化科技有限公司

÷,

5.2.2、U盘上传

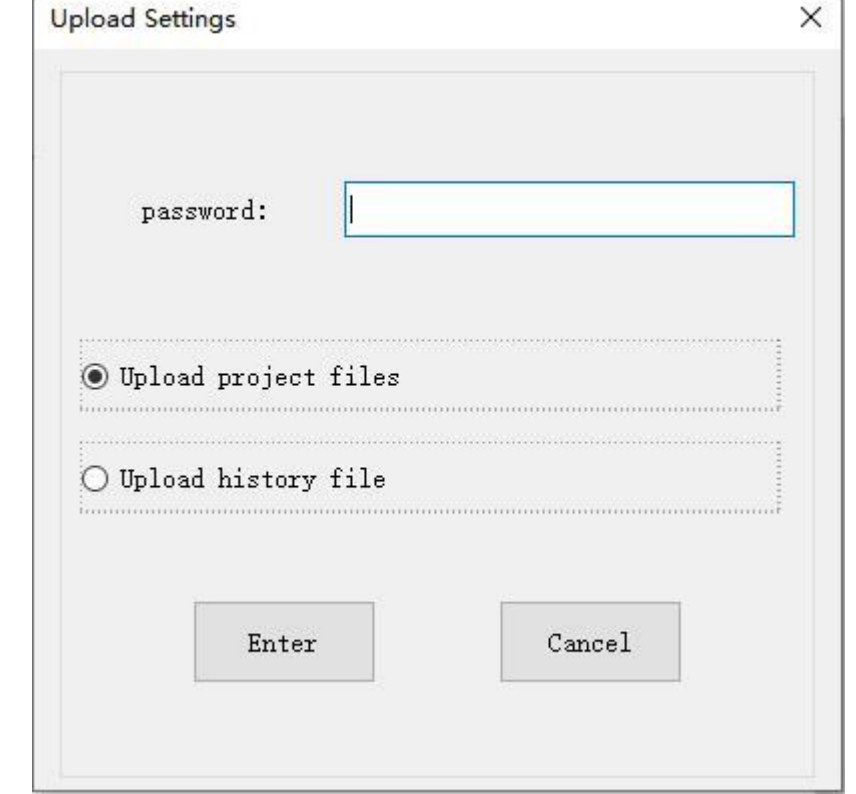

1.插入装置后,选择 Upload 并输入密码,再选择上传路径后点选 OK

注意:上传程序只上传 project.exhmi 的文件。

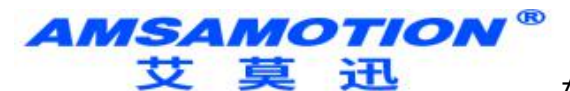

# <span id="page-27-0"></span>5.3、OS系统更新

被动更新:程序下载工程到HMI的时候,检测到HMI固件版本低,会提示更新

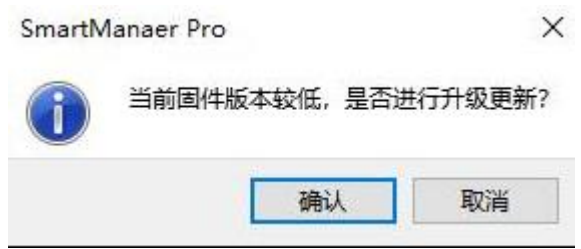

点击确认,等待更新(HMI会重启表示更新完成),然后再继续手动下载工程。

主动更新

通过U盘,将更新包下载到HMI中进行系统更新

1、先确定HMI的内部型号, 在版本号 中可以看到, 如下图红框标识位置:

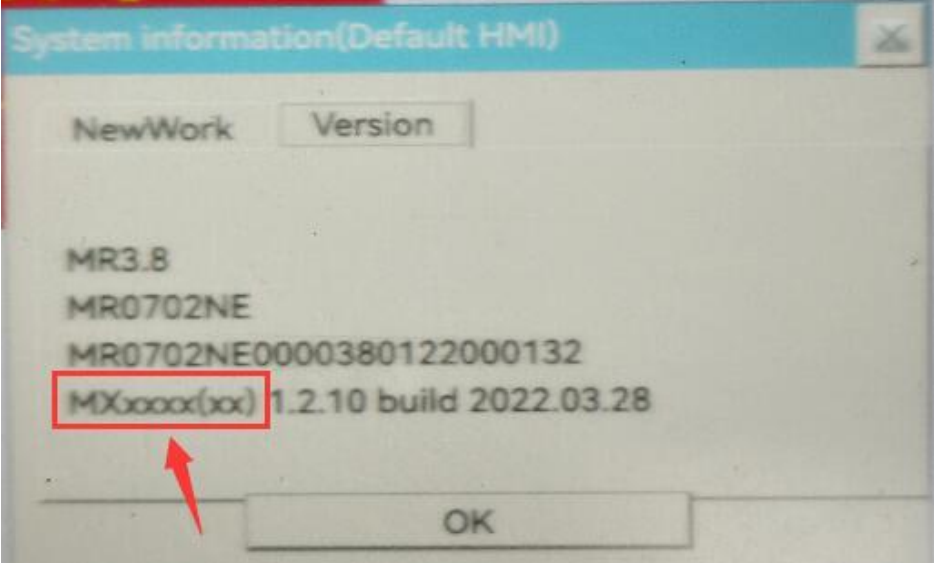

2、在程序的安装目录下找到 HMISoft 文件夹 下的 HMI所需固件包文件; (注意:目前有MX&MS两个内部型号!)

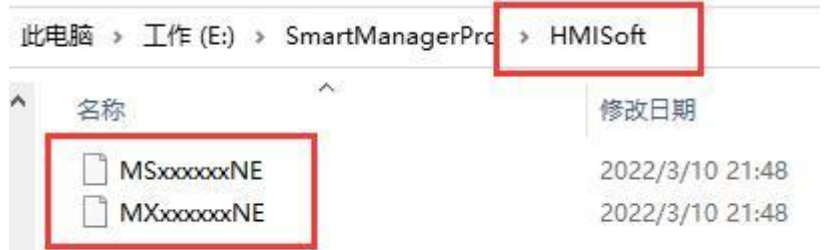

3、将对应的文件拷贝到U盘并重新命名为 update.mdpack ;

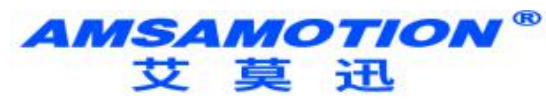

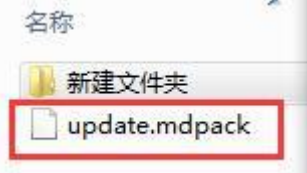

4、将U盘插入HMI中;

(注意: 这时HMI检测到有U盘接入会弹出一个设置窗口,这不是更新系统的设置窗口,先关掉!!!) 5、接着打开 HMI系统设置 的 OS设置, 点击更新系统文件(Upgrade OS);

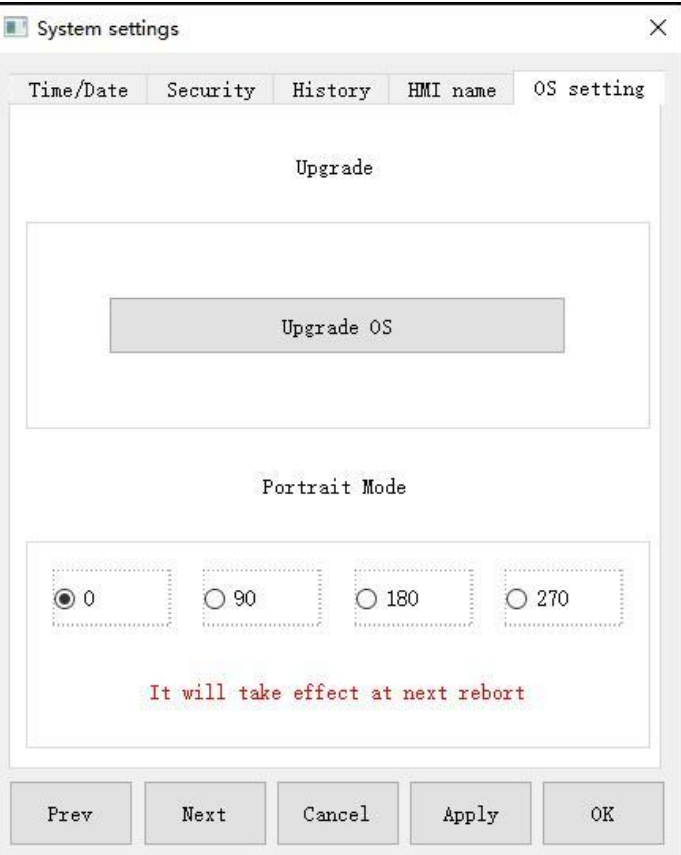

6、在弹窗中选择 update.mdpack,点击确定并应用;

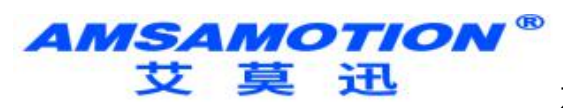

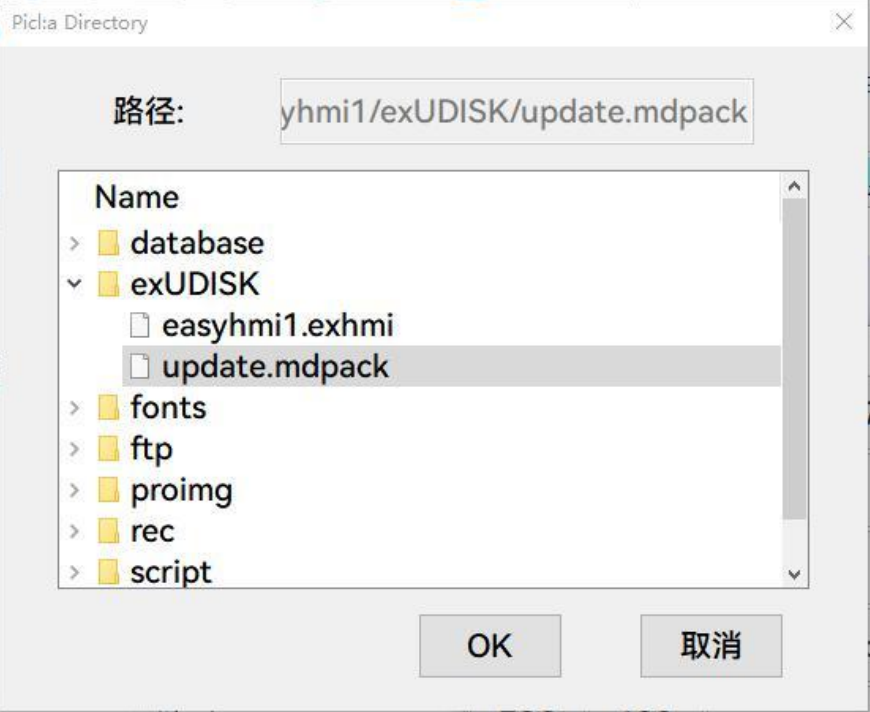

7、等待HMI重启,即可更新完成。

(注意:这个重启上电的过程中不要拔出U盘!!!)

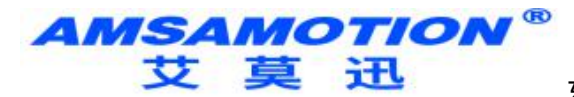

# <span id="page-30-0"></span>第六章 元件

本章节说明如何设计与使用各种元件。

# <span id="page-30-1"></span>6.1、位状态指示灯

[位状态指示灯] 元件用来显示位寄存器的状态。状态 0 代表位的状态为 OFF: 状态 1 代 表位的状态为 ON。

#### 设定 アンドライバ しゅうしょう しんしょう しんしゅう

按下任务栏的 [元件] » [位状态指示灯] 按钮后即会开启 [位状态指示灯] 元件属性对话窗,正确 设定各项属性后按下确认键,即可新增一个 [位状态指示灯] 元件。

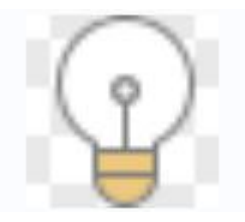

# <span id="page-30-2"></span>6.2、多状态指示灯

[多状态指示灯] 元件利用字寄存器内的数据,显示相对的状态与图形(最高可支持 256 种状态的 显示)。当寄存器内的数值为 0 时, 显示 [状态 0]; 当数值为 1 时, 则显示 [状态 1], 依此类 推。

设定 しょうしょう しゅうしょう しんこうしょう

按下任务栏的 [元件] » [多状态指示灯] 按钮后即会开启 [多状态指示灯] 元件属性对话窗,正确设定各项属 性后按下确认键,即可新增一个 [多状态指示灯] 元件。

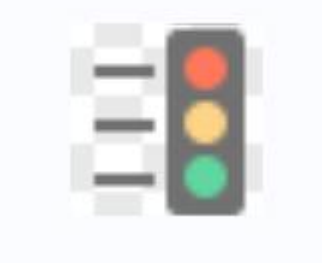

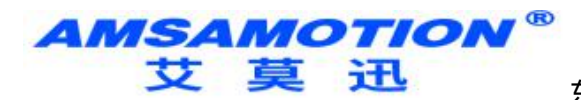

### <span id="page-31-0"></span>6.3、位状态设定

[位状态设定] 用于设定位寄存器的状态。此元件提供手动操作与自动执行两种操作模式。使用 手动操作模式,按压此按钮可以将寄存器的状态设定为 ON 或 OFF。 若使用自动执行模式,则在某些特定条件下会自动执行指定的动作,使用此种操作模式,即使 按压此按钮也不会有任何影响。 设定 しょうしょう しゅうしょう しんこうしょう

按下任务栏的 [元件] » [位状态设定] 按钮后即会开启 [位状态设定] 元件属性对话窗,正确设定 各项属性后按下确认键,即可新增一个 [位状态设定] 元件。

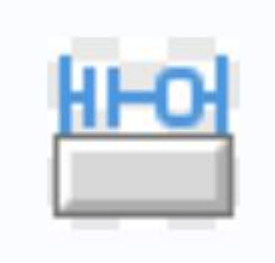

# <span id="page-31-1"></span>6.4、多状态设置

[多状态设置] 用于设定字寄存器的数据。此元件提供手动操作与自动执行两种操作模式。使用 手动操作模式,按压此按钮可以设定寄存器内的数据。 若使用自动执行模式,则在某些特定条件下会自动执行指定的动作,使用此种操作模式,即使

按压此按钮也不会有任何影响。

设定 しょうしょう しゅうしょう しんこうしょう

按下任务栏的 [元件] » [多状态设置] 按钮后即会开启 [多状态设置] 元件属性对话窗,正确设定各项属性后 按下确认键,即可新增一个 [多状态设置] 元件。

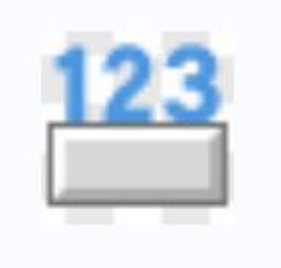

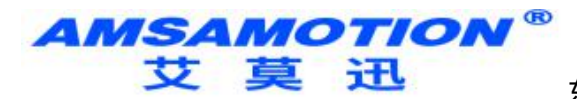

# <span id="page-32-0"></span>6.5、功能键

[功能键] 元件提供窗口切换、键盘制作、宏执行及画面打印等功能,同时也可用于设定 USB 安 全密钥。

#### 设定 アンドライバ しゅうしょう しんしょう しんしゅう

按下任务栏的 [元件] » [功能键] 按钮后即会开启 [功能键] 元件属性对话窗,正确设定各项属性后按下确定 键,即可新增一个 [功能键] 元件。

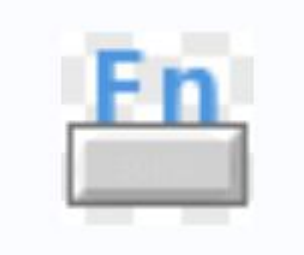

# <span id="page-32-1"></span>6.6、位状态切换开关

[位状态切换开关] 为 [位状态指示灯] 元件与 [位状态设定] 元件的组合。此元件除了可以用来 显示寄存器的状态外,也可以利用这个元件在窗口上定义一个碰触区域,按压此区域可以设定 所指定寄存器的状态为 ON 或 OFF。

设定 アンドライバ しゅうしょう しんしょう しんしゅう

按下任务栏的 [元件] » [位状态切换开关] 按钮后即会开启 [位状态切换开关] 元件属性对话窗, 正确设定各项属性后按下确认键,即可新增一个 [位状态切换开关] 元件。

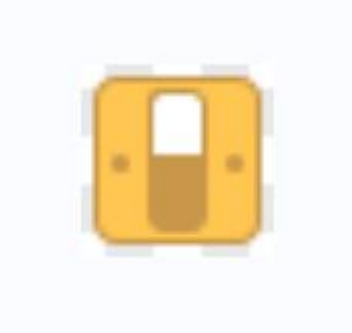

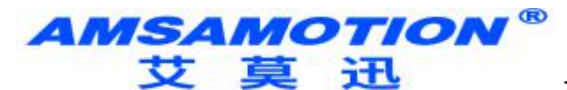

# <span id="page-33-0"></span>6.7、多状态切换开关

[多状态切换开关] 元件为 [多状态指示灯] 元件与 [多状态设置] 元件的组合。此元件除了可以 利用寄存器内的数据显示不同的状态外,也可以利用这个元件在窗口上定义一个碰触区域,按 压此区域可以设定所指定寄存器内的数据。 设定 アンドライバ しゅうしょう しんしょう しんしゅう

按下任务栏的 [元件] » [多状态切换开关] 按钮后即会开启 [多状态切换开关] 元件属性对话窗, 正确设定各项属性后按下确认键,即可新增一个 [多状态切换开关] 元件。

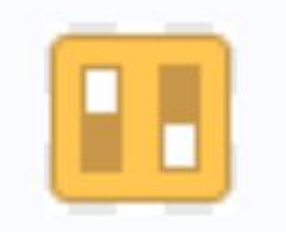

<span id="page-33-1"></span>6.8、滑动开关

[滑动开关] 元件是用来建立一个滑块区域显示数值或借由拖曳滑轨改变指定寄存器内的数值。 设定 しょうしょう しゅうしょう しんこうしょう

按下任务栏的 [元件] » [滑动开关] 按钮后即会开启 [滑动开关] 元件属性对话窗,正确设定各项 属性后按下确认键,即可新增一个 [滑动开关] 元件。

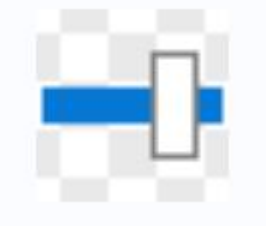

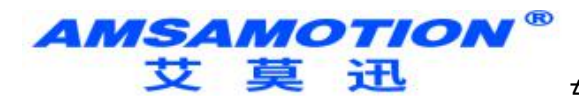

<span id="page-34-0"></span>6.9、数值

[数值] 元件可以用来输入或显示所指定字寄存器内的数值。

#### 设定 アンドライバ しゅうしょう しんしょう しんしゅう

按下任务栏的 [元件] » [数值] 按钮后即会开启 [数值] 元件属性对话窗,正确设定各项属性后按 下确认键,即可新增一个 [数值] 元件。

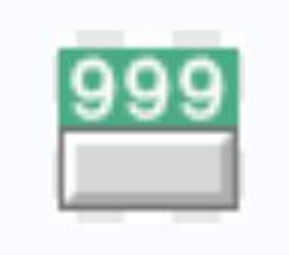

# <span id="page-34-1"></span>6.10、字符

[字符] 元件使用 ASCII 编码的方式显示所指定寄存器中的数据。

#### 设定 しょうしょう しゅうしょう しんこうしょう

按下任务栏的 [元件] » [字符] 按钮后即会开启 [字符] 元件属性对话窗,正确设定各项属性后按 下确认键,即可新增一个 [字符] 元件。

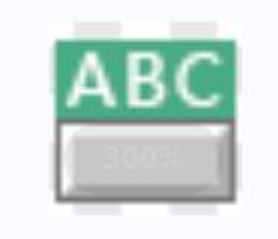

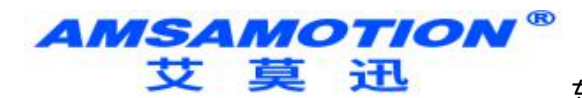

#### <span id="page-35-0"></span>6.11、间接窗口

[间接窗口] 元件为使用字寄存器控制指定编号的窗口的开启及关闭。弹出窗口的显示范围有两 种方式,第一种是先在窗口上定义一个显示区域,在此显示区域内显示弹出窗口的内容。所显 示的弹出窗口的宽度与高度不会大于此显示区域;第二种是使用 [自动调整窗口尺寸] 功能, 启 用此功能后不需事先定义弹出窗口的区域,系统会自动根据对应的弹出窗口尺寸调整其显示区 域。欲关闭弹出窗口只需将控制的字寄存器的内容设定为 0 即可。[直接窗口] 与 [间接窗口] 的 差别在于直接窗口是利用位状态进行窗口控制,而间接窗口则是利用字数值进行窗口控制。 设定

按下任务栏的 [元件] » [嵌入窗口] » [间接窗口] 按钮后即会开启 [间接窗口] 元件属性对话窗, 正确设定各项属性后按下确认键,即可新增一个 [间接窗口] 元件。

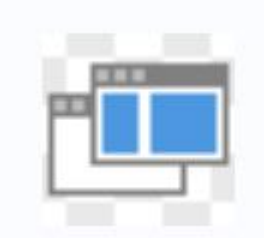

### <span id="page-35-1"></span>6.12、直接窗口

[直接窗口] 元件是用位寄存器去控制弹出窗口的开启及关闭。首先,在窗口上定义一个显示区 域,当所指定的位寄存器的状态改变时,将在此显示区域内显示此窗口的内容。所显示窗口的 宽度与高度不会大于此显示区域。将控制此弹出窗口的位寄存器状态恢复即可关闭此弹出窗 口。

[直接窗口] 与 [间接窗口] 的差别在于直接窗口是利用位状态进行窗口控制,而间接窗口则是利 用字数值进行窗口控制。

设定 アンプレート しゅうしょう しんこうしょう

按下任务栏的 [元件] » [嵌入窗口] » [直接窗口] 按钮后即会开启 [直接窗口] 元件属性对话窗, 正确设定各项属性后按下确认键,即可新增一个 [直接窗口] 元件。

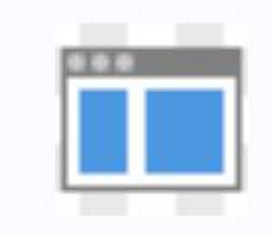

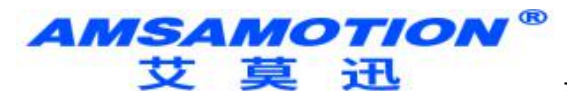

### <span id="page-36-0"></span>6.13、移动/旋转图形

[移动/旋转图形] 元件可定义元件的状态,移动距离与旋转角度。元件会根据读取地址及连续的 寄存器内的数据,改变元件的状态,移动距离与旋转角度。 设定 アンドライバ しゅうしょう しんしょう しんしゅう

按下任务栏的 [元件] » [动画] » [移动/旋转图形] 按钮后即会开启 [移动/旋转图形] 元件属性对话窗,正确设定各项 属性后按下确认键,即可新增一个 [移动/旋转图形] 元件。

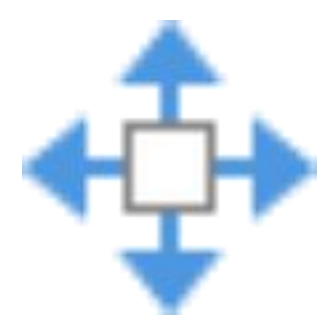

### <span id="page-36-1"></span>6.14、棒图

[棒图] 元件使用百分比例与棒图的方式,显示寄存器中的数据。

设定 しょうしょう しゅうしょう しんこうしょう

按下任务栏的 [元件] » [曲线图] » [棒图] 按钮后即会开启 [棒图] 元件属性对话窗,正确设定各 项属性后按下确认键,即可新增一个 [棒图] 元件。

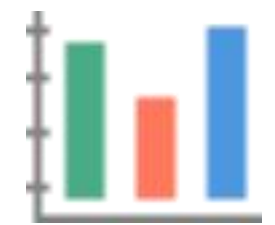

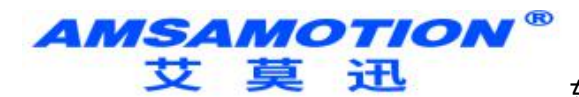

<span id="page-37-0"></span>6.15、表针

[表针] 元件会使用仪表图的方式,指示目前寄存器中的数据。

#### 设定 アンドライバ しゅうしょう しんしょう しんしゅう

按下任务栏的 [元件] » [曲线图] » [表针] 按钮后即会开启 [表针] 元件属性对话窗,正确设定各 项属性后按下确认键,即可新增一个 [表针] 元件。

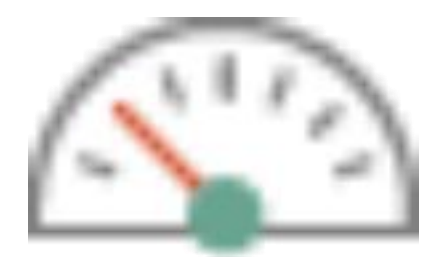

# <span id="page-37-1"></span>6.16、趋势图

[趋势图] 元件会将设定在 [资料取样] 中的数据利用连续的线段描绘出图,以利资料分析。

设定

按下工具栏的 [资料/历史] » [趋势图] 按钮后即会出现 [趋势图] 元件属性对话窗,正确设定各 项属性后按下确认键,即可新增一个 [趋势图] 元件。

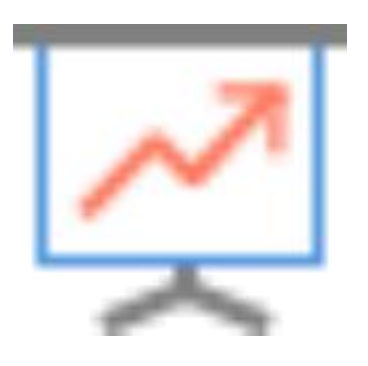

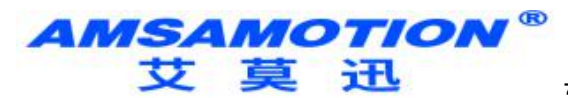

# <span id="page-38-0"></span>6.17、历史数据显示

[历史数据显示] 元件用来显示已经储存的资料取样数据,跟趋势图不同的是 [历史数据显示] 元 件使用表列的方式直接显示这些数据的内容。历史数据范例表,如下图所示。

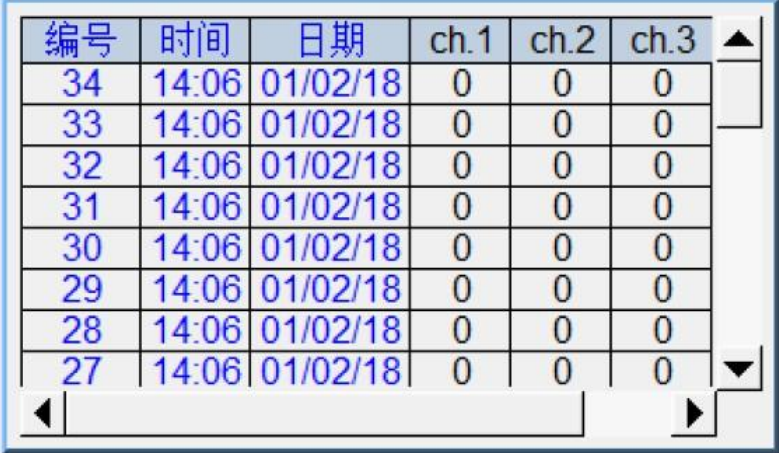

#### 设定 アンドライバ しゅうしょう しんしょう しんしゅう

按下任务栏上的 [资料/历史] » [历史数据显示] 按钮后即会出现 [历史数据显示] 元件属性对话 窗,正确设定各项属性后按下确认键,即可新增一个 [历史数据显示] 元件。

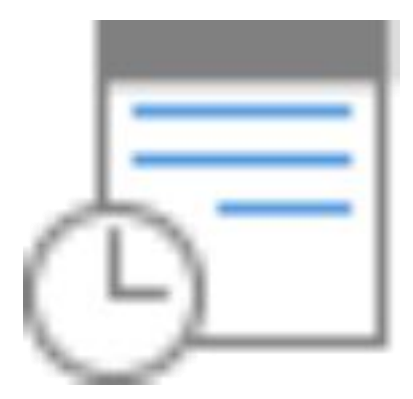

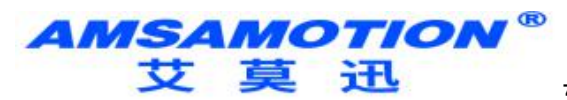

#### <span id="page-39-0"></span>6.18、报警条与报警显示

[报警条] 与 [报警显示] 元件可以用来显示已被定义在 [事件登录] 中,且系统目前状态满足触 发条件的事件,此时这些事件也被称为警示。[报警条] 与 [报警显示] 元件将利用事件被触发的 时间先后,依序显示这些警示,其中 [报警条] 元件使用单行跑马灯型式呈现警示内容; [报警 显示] 元件则可同时显示多行警示内容。下图显示不同元件对警示的表示方式。

有关事件登录详细信息请参考《事件登录》。

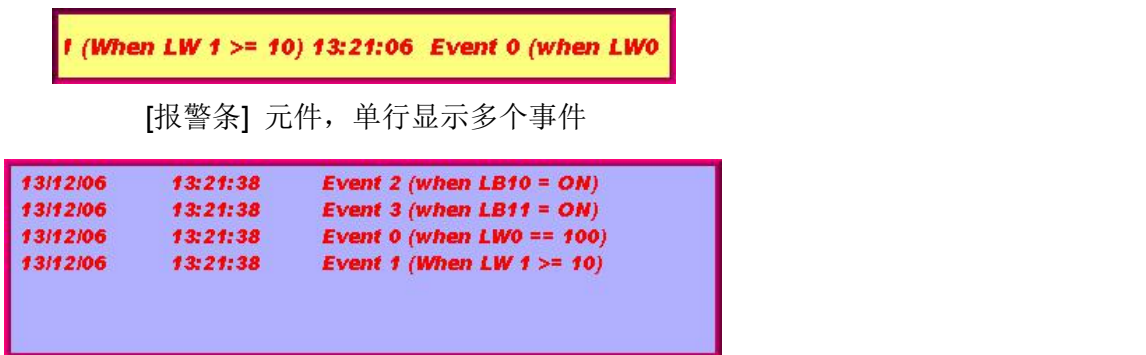

[报警显示] 元件,可显示多行

#### 设定 しょうしょう しゅうしょう しんこうしょう

按下工具栏上的 [资料/历史] » [报警条] 按钮后, 即会出现元件属性对话窗; 相同方式, 按下工 具栏上的 [资料/历史] » [报警显示] 按钮后, 即会出现元件属性对话窗, 设定各项属性后按下确 定键,即可新增一个元件。

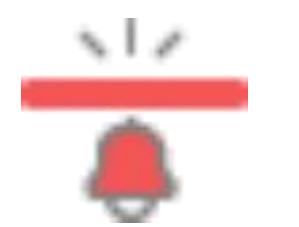

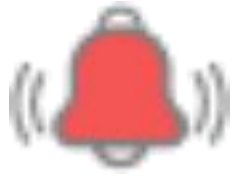

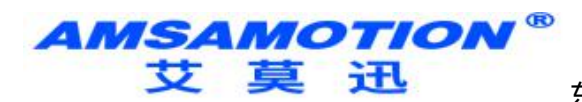

# <span id="page-40-0"></span>6.19、事件显示

[事件显示] 元件可以用来显示已被定义在 [事件登录] 中,且曾经满足触发条件的事件。[事件 显示] 元件将根据事件被触发的时间顺序,依序显示这些事件。

[事件显示] 元件可以显示事件发生日期、事件发生时间、事件确认时间、恢复正常时间、事件 信息、发生次数、以及累积时间内容。信息内容可以用多行的方式显示。

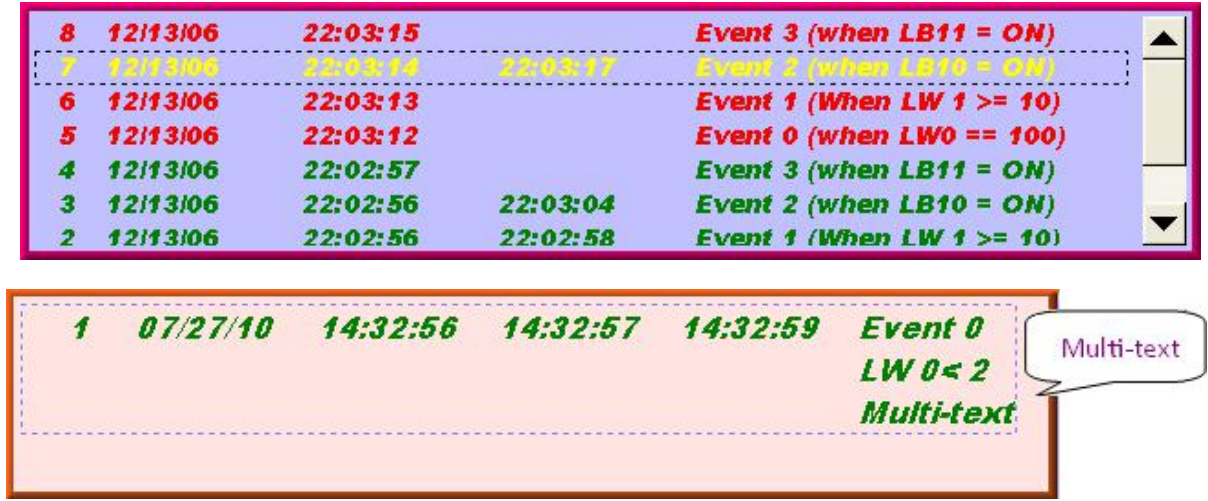

#### 设定 しょうしょう しゅうしょう しんこうしょう

按下工具栏上的 [资料/历史] » [事件显示] 按钮后, 即会出现 [事件显示] 元件属性对话窗, 正 确设定各项属性后按下确定键,即可新增一个 [事件显示] 元件。

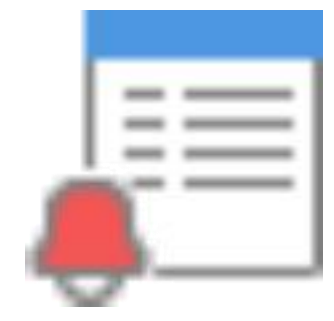

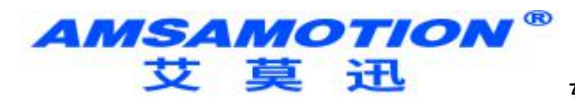

<span id="page-41-0"></span>6.20、数据传输 数据传输 **(**窗口**)**

> [数据传输 (窗口)] 元件可以于元件所属的窗口开启时,将指定地址中的数据传送到其他地址中。 [数据传输(窗口)] 可以使用手动按钮的方式启用数据传送,也可以利用特定地址的状态改变,来 触发数据传输的动作。

使用 [数据传输 (窗口)] 元件的位触发功能时,若将元件置于公用窗口,则无论基本窗口目前 为何,当触发条件满足时,即会启动数据传输。

#### 设定 アンドライバ しゅうしょう しんこうしょう

按下任务栏的 [元件] » [数据传输] » [数据传输 (窗口)] 按钮后, 即会出现 [数据传输 (窗口)] 元 件属性对话窗,正确设定各项属性后按下确认键,即可新增一个元件。

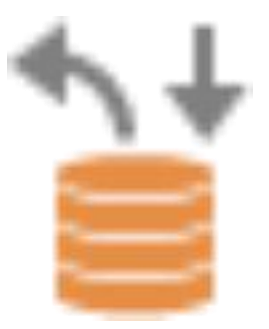

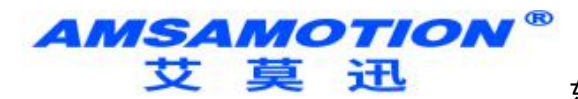

### <span id="page-42-0"></span>6.21、流动块

[流动块] 元件可表示导管内的滑块移动或运输线的情况。不同于以往使用 [移动图形] 元件绘制 流动图形时,需自行丈量及确认两点之间的位置是否齐整,流动块的每一段区块必为精准的水平 或垂直线段且流动间隔固定,。

以下列举 [流动块] 元件的特点:

- 每个线段必为垂直或水平的直线,且流动间隔固定。
- 支持动态调整流速及方向 (流速及方向可用指定寄存器调整)。
- 可使用安全机制。利用指定位的状态作为流动块显示与否的依据。 设定 アンドライバ しゅうしょう しんこうしょう

请直接点击 [流动块] 图标建立此元件,或点选工具栏上的 [元件] » [动画] » [流动块] 新增此元 件。

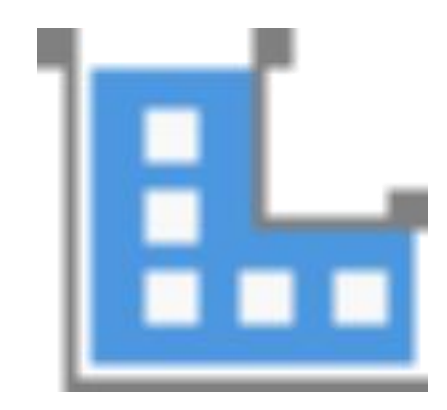

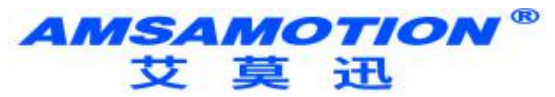

# <span id="page-43-0"></span>第七章 事件登录

本章节说明如何设定与使用事件登录。

使用事件登录的基本程序如下:

- *1.* 定义事件触发条件与内容。
- *2.* 依条件触发事件。
- *3.* 可将事件记录保存到指定位置。
- *4.* 可使用元件检视事件的完整处理周期。

本章节说明如何设定与使用事件登录。

请点选此图示观看教学影片,请先确定已连上网络线。

事件登录管理

**透过报警条 ● 、报警显示 ● 、事件显示 ■ 等元件,可以得知事件从发生 → 等待处理 →** 警报解除的时间。首先需定义事件的内容。事件登录笔数最大上限为 1000

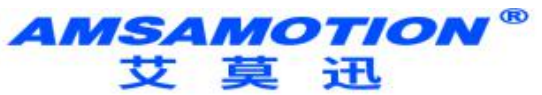

# <span id="page-44-0"></span>第八章 资料取样

本章节说明如何设定与使用资料取样。

定义「资料取样」的取样方式,例如:取样时间,取样地址,及字组长度后,可将已获得的取 样数据保存到指定的位置,如 HMI 内存、或U 盘。资料取样可搭配使用趋势图或历史数据显 示元件检视资料取样记录的内容。

资料取样记录管理

新增一个资料取样,请依照下列步骤:

- *1.* 点选菜单 [资料/历史],再点击 [资料取样]。
- 2. 点击 [新增] 开始相关设定, 如下图

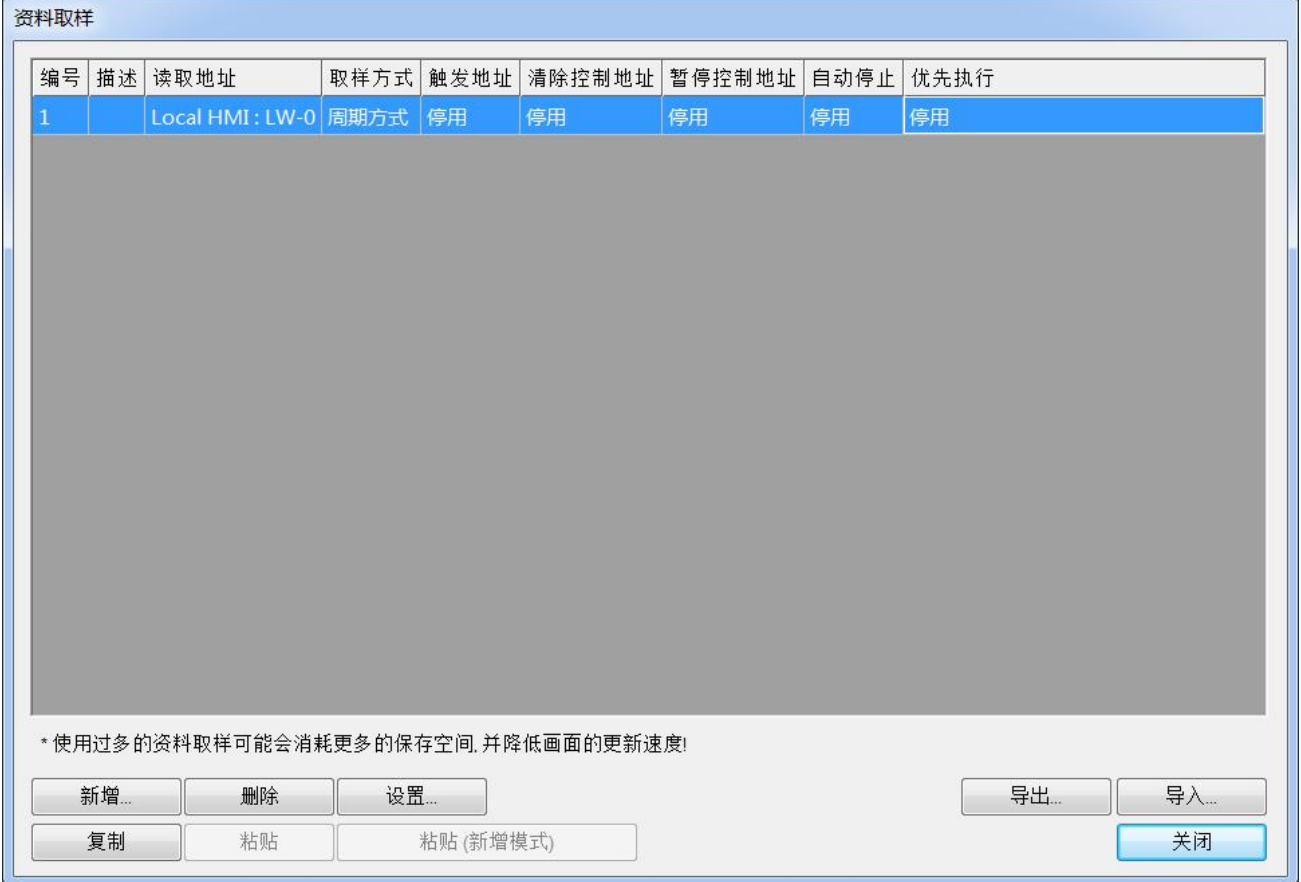

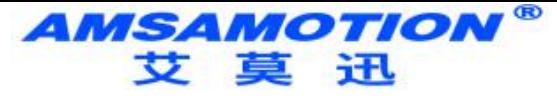

# **修订历史**

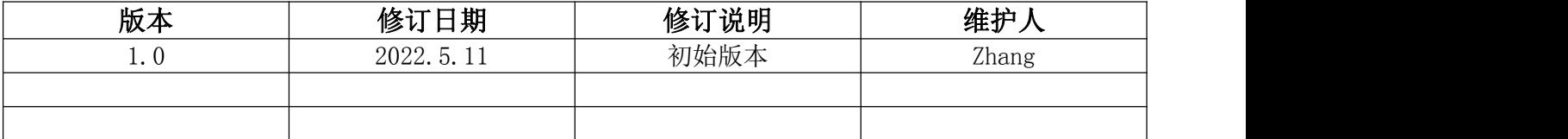

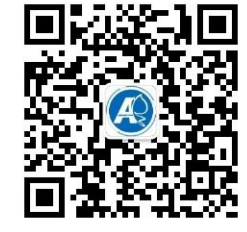

# **关于我们**

官方网站:<http://amsamotion.com> 邮箱:amx@amsamotion.com 技术热线:4001-522-518拨1 销售热线:4001-522-518拨2 公司地址:广东省东莞市南城区袁屋边艺展路9号兆炫制造园B栋1楼